# **ILA**

# **Socket PGA370 Mainboard**

# **User's Manual**

**Model : ILA Manual version : English, version 1.0 Release Date : January 4, 1999**

# **Copyright**

Copyright  $©$  1999 by this company. All rights reserved.

No part of this publication may be reproduced, transmitted, transcribed, stored in a retrieval system, or translated into any language in any form or by any means, electronic, mechanical, magnetic, optical, manual or otherwise, without the prior written consent of the copyright holders.

# **User's Notice**

The contents of this publication are subject to change. This company reserves the right to alter the contents of this publication at any time and without notice. The contents of this publication may contain inaccuracies or typographical errors and is supplied for informational use only.

Intel and Pentium are registered trademarks of Intel Corporation.

OS/2 and IBM are registered trademarks of International Business Machines.

Windows and MS-DOS are registered trademarks of Microsoft Corporation.

AWARD is a registered trademark of Award Software Inc.

Other brand, corporate, and product names may or may not be registered trademarks or copyright of their respective companies.

# **FCC & DOC Compliance**

#### **Federal Communications Commission Statement**

This device complies with FCC Rules Part 15. Operation is subject to the following two conditions:

- $\Diamond$  This device may not cause harmful interference, and
- $\Diamond$  This device must accept any interference received, including interference that may cause undesired operation.

This equipment has been tested and found to comply with the limits for a Class B digital device, pursuant to Part 15 of the FCC Rules. These limits are designed to provide reasonable protection against harmful interference in a residential installation. This equipment generates, uses and can radiate radio frequency energy and, if not installed and used in accordance with the manufacturer

communication. However, there is no guarantee that interference will not occur in a particular installation. If this equipment does cause harmful interference to radio or television reception, which can be determined by turning the equipment off and on, the user is encouraged to try to correct the interference by one or more of the following measures:

- $\Diamond$  Re-orient or relocate the receiving antenna.
- $\Diamond$  Increase the separation between the equipment and the receiver.
- $\diamond$  Connect the equipment to an outlet on a circuit different from that to which the receiver is connected.
- $\Diamond$  Consult the dealer or an experienced radio/TV technician for help.

**Warning! The use of shielded cables for the connection of the monitor to the graphics card is required to assure compliance with FCC regulations Changes or modifications to this authority to operate this equipment.**

# **CONTENTS**

# **SECTION 1: PRODUCT INFORMATION**

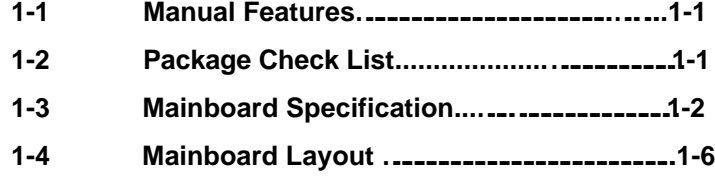

# **SECTION 2: HARDWARE INSTALLATION**

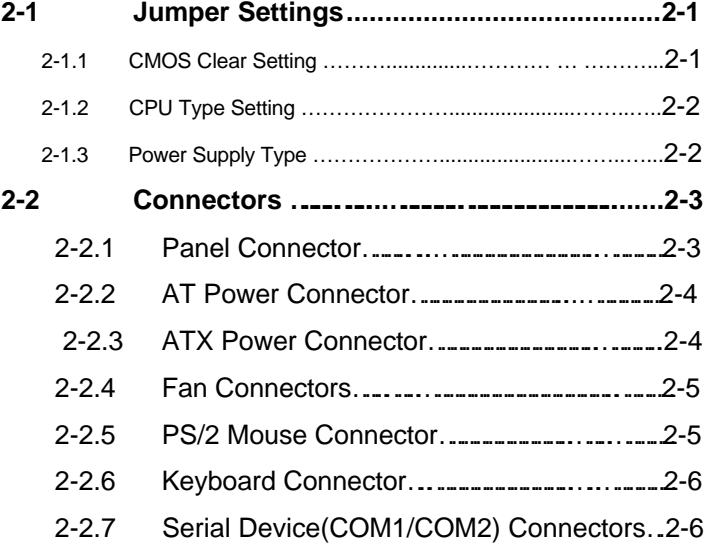

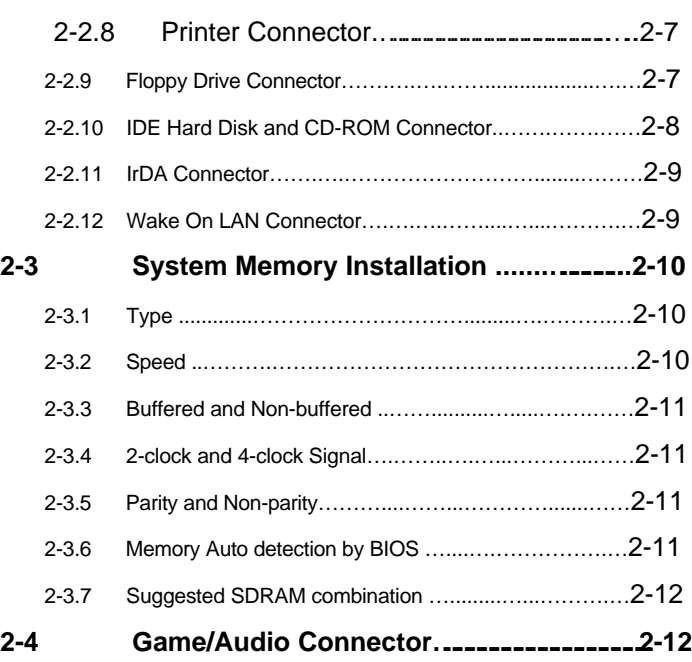

# **SECTION 3: CMOS SETUP UTILITY**

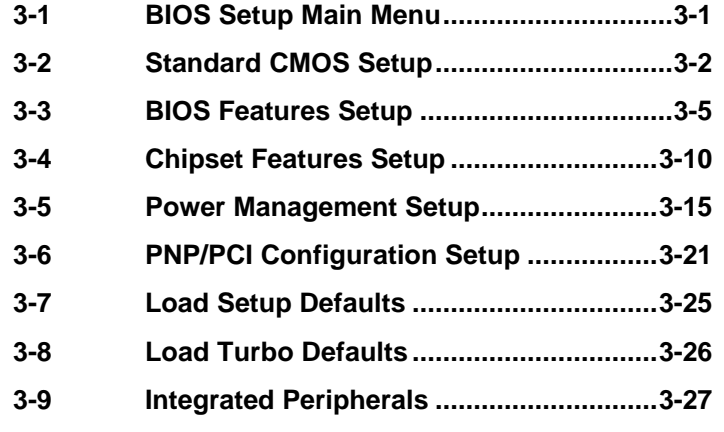

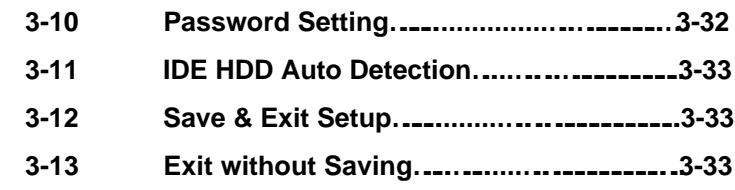

# **SECTION 4: BIOS/SOFTWARE UTILITY**

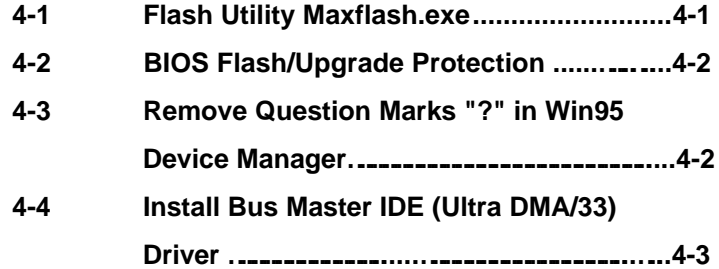

# **SECTION 5: AUDIO DRIVER/UTILITY**

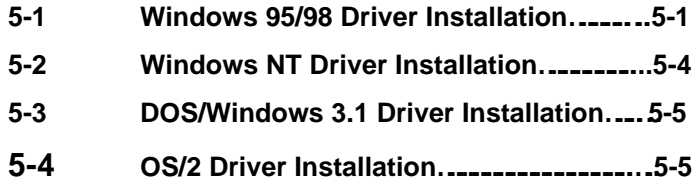

# **SECTION 1. PRODUCT INFORMATION**

Thanks for purchasing ILA Socket PGA370 mainboard.

This user's manual contains all the information and features that show you how to use the ILA mainboard. Please take a moment to familiarize yourself with the design and organization of this manual.

# **1-1 Manual Features**

This manual is divided into the following four sections:

#### **Section 1: Product Information**

A brief overview of what comes in the mainboard package, the mainboard layout and the specification it appears.

#### **Section 2: Hardware Installation**

Tell you the usage of the mainboard jumpers and the connectors.

#### **Section 3: CMOS Setup Utility**

A summary of the mainboard CMOS (BIOS) Setting.

#### **Section 4: BIOS/Software Utility**

Introduction of some useful mainboard's BIOS/Software utility.

#### **Section 5: Audio Driver/Utility**

Install Audio Driver & Utility

 **ILA USER'S MANUAL 1-1**

# **1-2 Package Check List**

This ILA mainboard package contains the following items. Please inspect the package contents and confirm that everything is there. If anything is missing or damaged, call your vendor for instructions before operating.

The package includes:

- **•** One ILA Mainboard
- One Floppy Interface Cable
- One IDE Interface Cable
- **•** One Audio Interface Cable
- One CD Title including Bus Master IDE Driver and Utilities
- One User's Manual
- One serial port bracket
- One parallel port & PS/2 Mouse bracket

# **1-3 Mainboard Specification**

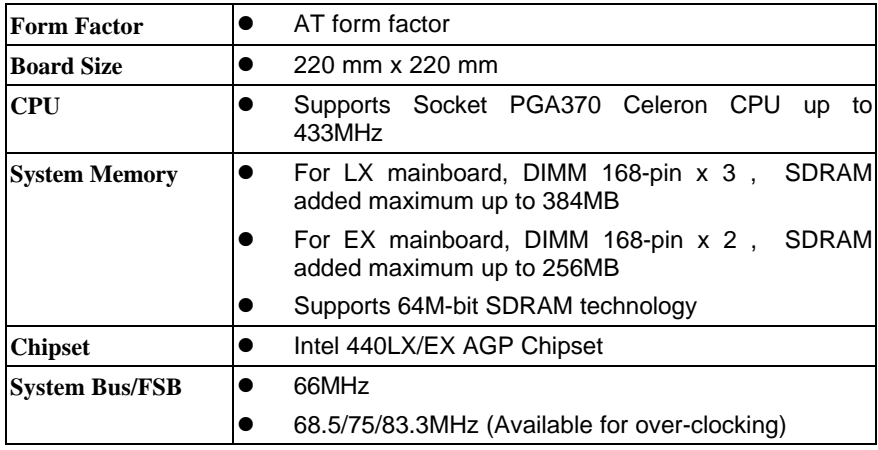

### **1-2****ILA USER'S MANUAL**

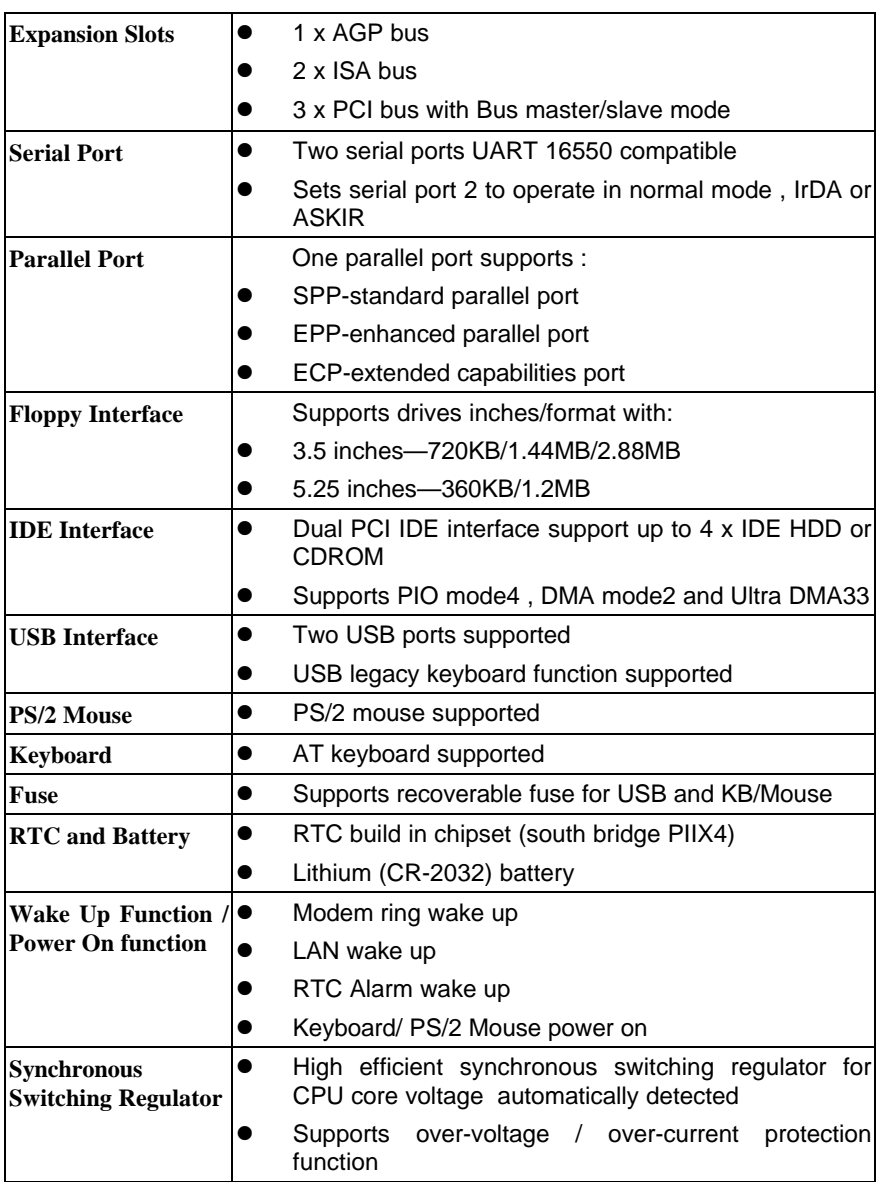

 **ILA USER'S MANUAL 1-**

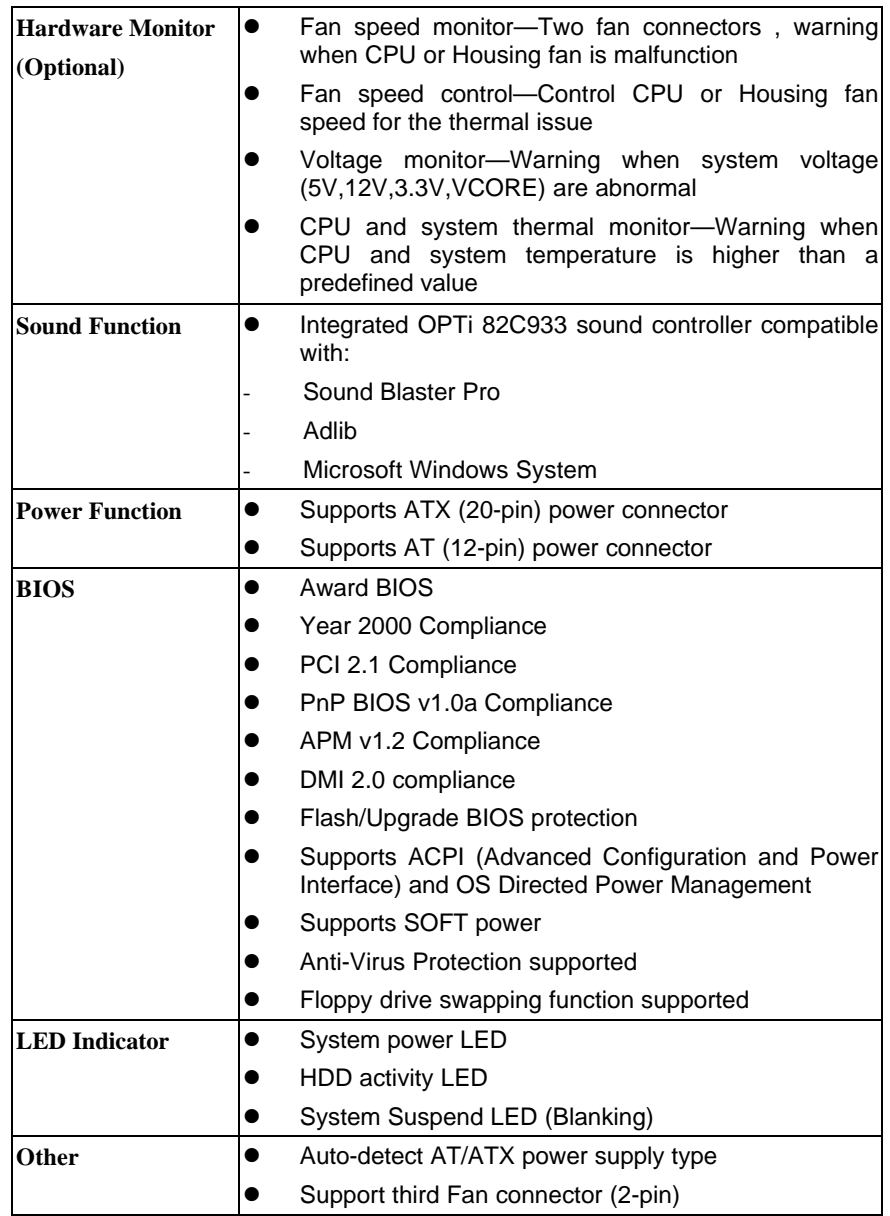

# **1-4****ILA USER'S MANUAL**

**e** Support CIR (Consumer IR) Function

 **ILA USER'S MANUAL 1-**

# **1-4 Mainboard Layout**

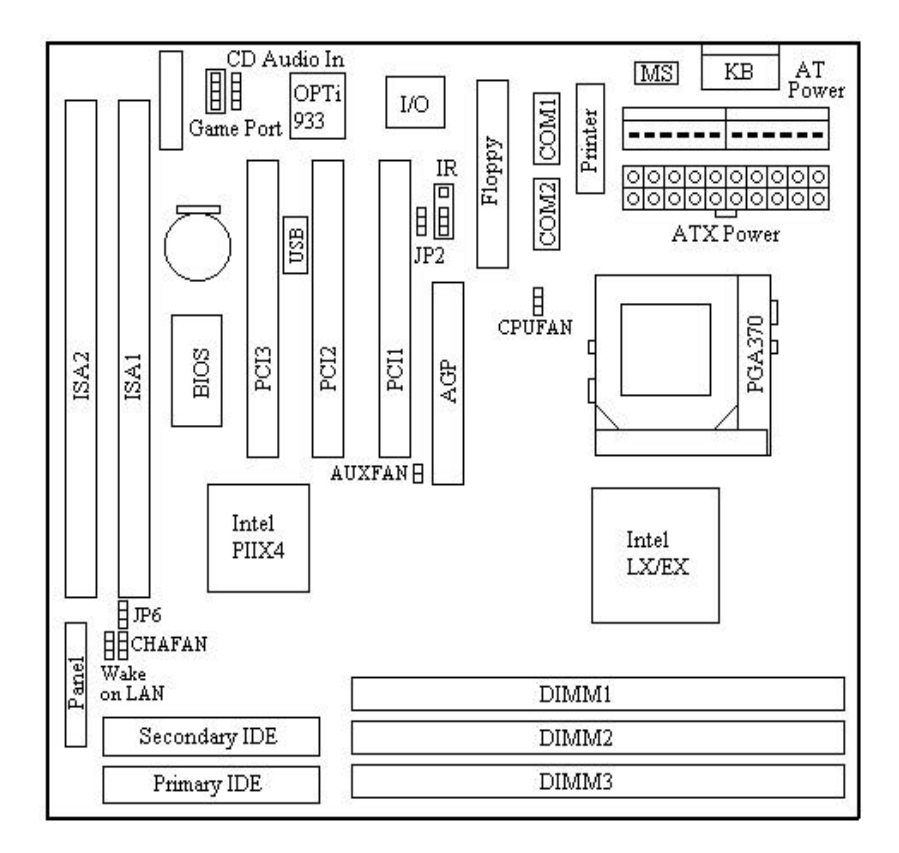

**1-6****ILA USER'S MANUAL** 

### **Jumpers**

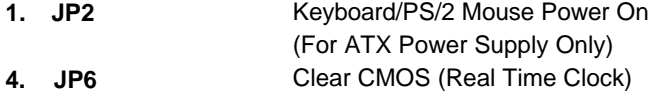

### **Expansion Sockets**

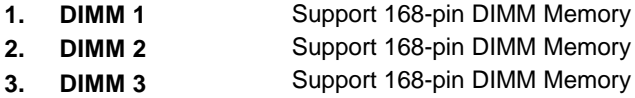

### **Expansion Slots**

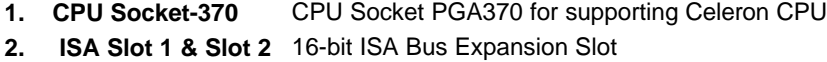

**3. PCI Slot 1 to Slot 3** 32-bit PCI Bus Expansion Slot

### **Connectors**

**7**

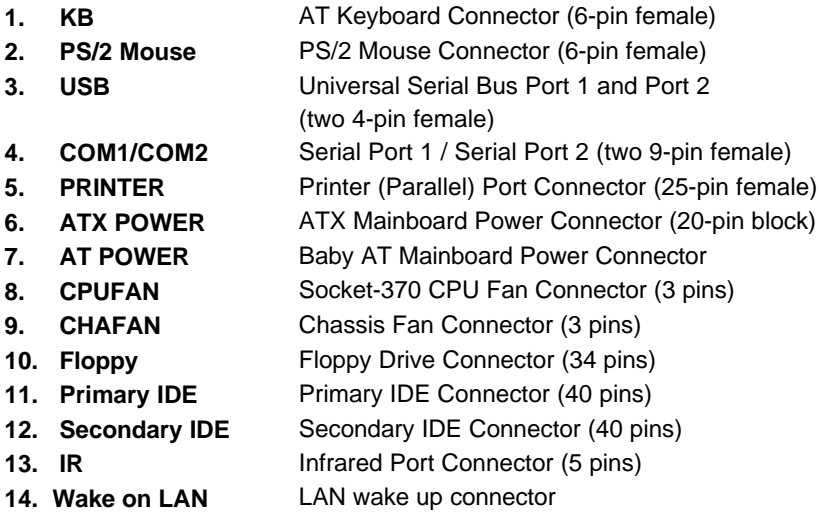

# **ILA USER'S MANUAL 1-**

**15. CD Audio In** CD Audio In Connector

- **16. Panel:**
	- **PWR LED** Power LED Connector (3 pins)
	- **KBLCK** Keyboard Lock Switch Connector (2 pins)
	- **SLP** Suspend Switch Connector (2 pins)
	- **SPEAKER** Chassis Speaker Connector (4 pins)
	- **GRN LED** Green Status LED Connector (3 pins)
		-
	- **HDD LED** HDD LED Connector (4 pins)
		- **RESET** Reset Switch Connector (2 pins)
	- **PWR ON** ATX Power Switch Connector (2 pins)

**1-8****ILA USER'S MANUAL** 

# **SECTION 2. HARDWARE INSTALLATION**

This section gives you a step-by-step procedure on how to install your system. Follow each section accordingly.

# **2-1 Jumper Settings**

Please refer the following figures for the locations of the jumpers on the mainboard.

### **2-1.1 CMOS Clear Setting**

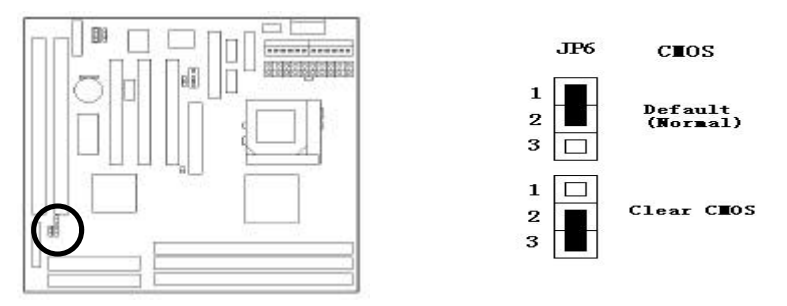

To clear CMOS, please follow the steps below:

- 1. Power off the system and unplug the chassis AC power cord.
- 2. Short JP6 at pin 2-3 for few seconds.
- 3. Set JP6 back to its Normal position at pin 1-2.
- 4. Plug the AC power cord to the chassis.
- 5. Power on the system and load the BIOS setup default.

# **ILA USER'S MANUAL 2-1**

#### **2-1.2 CPU Type Setting**

#### **Auto CPU Type Setting:**

This mainboard supports jumperless CPU type setting, no jumper or switch is needed. The CPU Clock Radio of socket PGA370 Celeron CPU is fix (locked), all you need to do for CPU Type setting is load "BIOS Setup Defaults" values to set CPU Clock Frequency at default 66MHz. Then the CPU Type will be automatically detected by BIOS.

#### **Manual CPU Type Setting:**

This mainboard also supports CPU over-clocking by adjusting the CPU Clock Frequency under "CHIPSET FEATURES SETUP" IN bios Setup.

#### **System Frequency = CPU Clock Radio x CPU Clock Frequency**

The available CPU Clock Frequency setting are: 66/68.5/75.0/83.3MHz

**Warning:** Normally, Intel 440EX/LX Chipset supports 66MHz CPU Clock Frequency, the other CPU Clock Frequency 75.0/83.3MHz are available only for internal test or end-user over-clocking testing, which may cause your system unstable or serious damage.

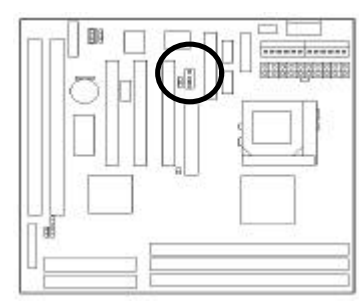

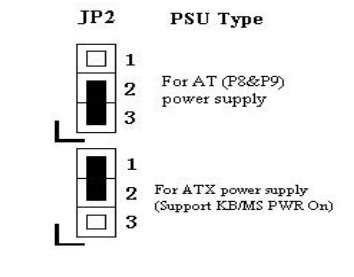

#### **2-1.3 Power Supply Type**

The mainboard supports two kinds of system power supply, AT (P8&P9) and ATX. For AT power supply, set JP2 at pin 2-3 to use power switch/button to power on your system. For power supply, set JP2 at pin1-2 and you can enable or disable KB/PS/2 mouse power on under BIOS Setup/Integrated

#### **2-2 ILA USER'S MANUAL**

Peripherals. If you want to use the "Keyboard Power On" function, make sure you have a 300mA/+5vSB or above ATX power supply and the supporting mainboard BIOS.

# **2-2 Connectors**

### **2-2.1 Panel Connector**

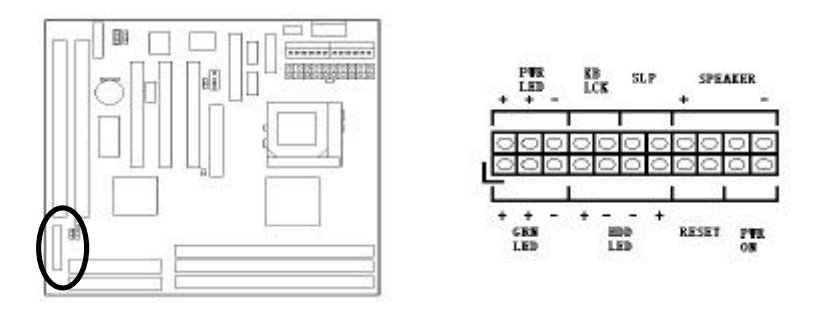

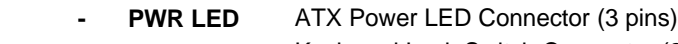

- **KBLCK** Keyboard Lock Switch Connector (2 pins)
- **SLP** Suspend Switch Connector (2 pins)
	- **SPEAKER** Chassis Speaker Connector (4 pins)
	- **GRN LED** Green Status LED Connector (3 pins)
- **HDD LED** HDD LED Connector (4 pins)
- **RESET** Reset Switch Connector (2 pins)

### **ILA USER'S MANUAL 2-3**

### **2-2.2 AT Power Connector**

Connect the 12-pin AT power supply cable to this power connector. Make sure the right plug-in direction and the power supply is off before connecting or disconnecting the power cable.

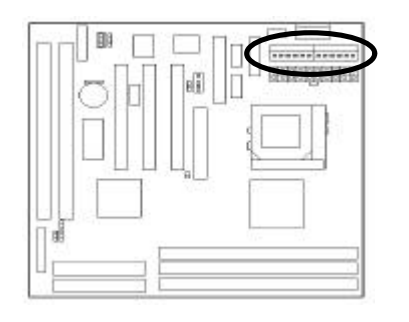

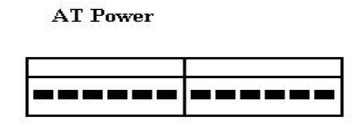

### **2-2.3 ATX Power Connector**

Connect the 20-pin ATX power supply cable to this power connector. Make sure the right plug-in direction and the power supply is off before connecting or disconnecting the power cable.

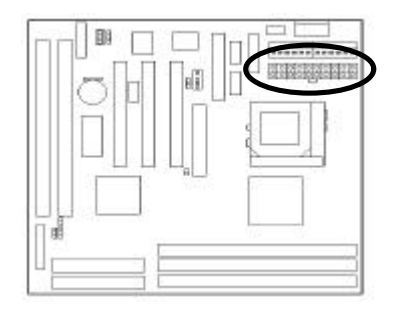

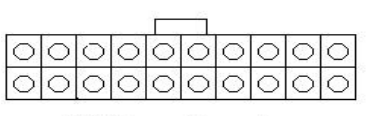

ATX Power Connector

# **2-4 ILA USER'S MANUAL**

### **2-2.4 Fan Connectors**

Connect the CPU and Chassis Fan cables to the 3-pin fan connectors shown below. The fan connectors are marked as CPUFAN and CHAFAN on the mainboard. Connect Auxiliary Fan cable to the 2-pin fan connector marked as AUXFAN.

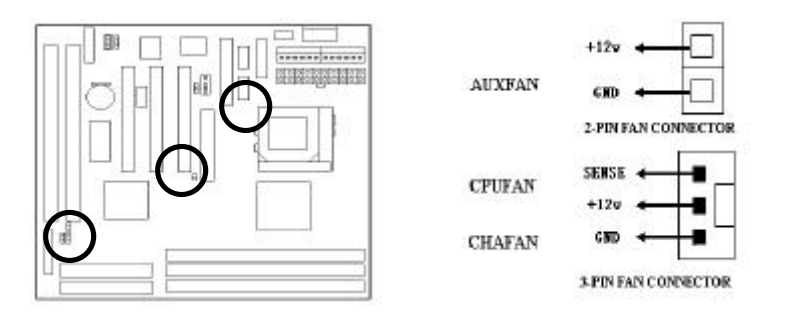

#### **2-2.5 PS/2 Mouse Connector**

Connect the PS/2 mouse to the onboard 6-pin Mini-Din connector marked as PS/2 MS.

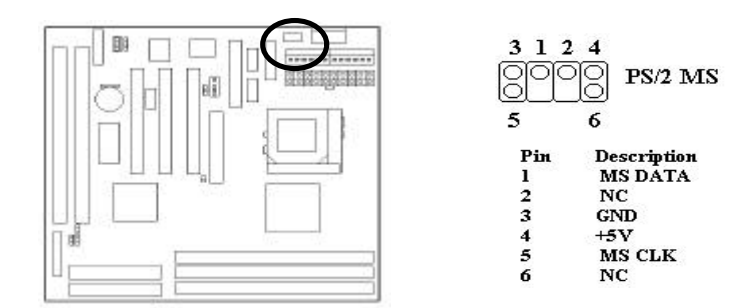

 **ILA USER'S MANUAL 2-5**

### **2-2.6 Keyboard Connector**

Connect the AT keyboard to the onboard keyboard connector marked as KB.

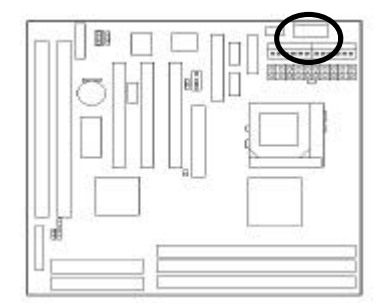

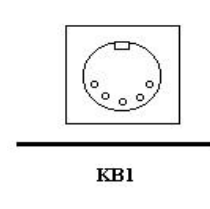

### **2-2.7 Serial Device(COM1/COM2) Connectors**

Connect your serial device(s) to the onboard 9-pin serial connectors marked as COM1 and COM2.

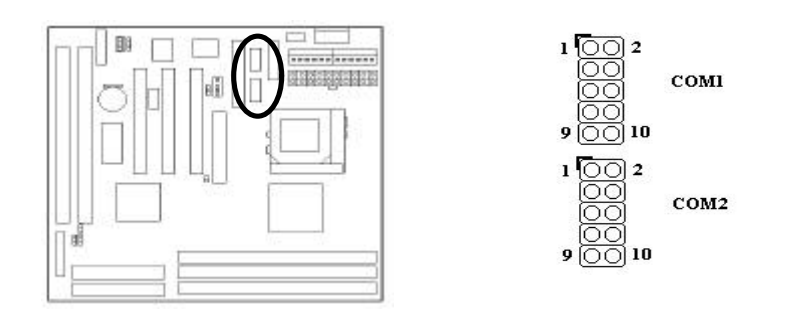

# **2-6 ILA USER'S MANUAL**

### **2-2.8 Printer Connctor**

Connect your local printer to the onboard 25-pin printer connector marked as PRINTER.

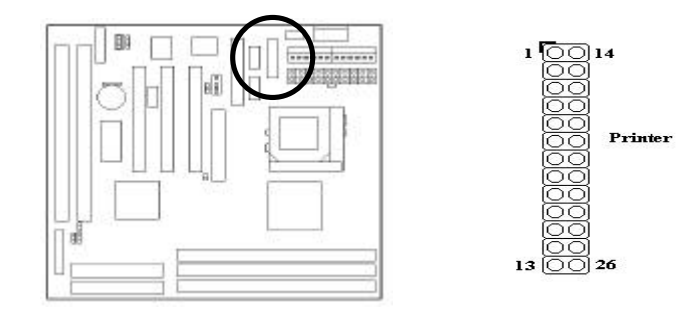

# **2-2.9 Floppy Drive Connector**

Connect the floppy drive cable to the onboard 34-pin floppy drive connector marked as FDD.

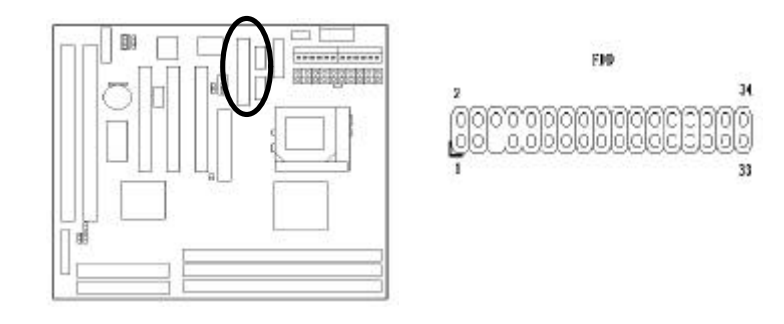

 **ILA USER'S MANUAL 2-7**

### **2-2.10 IDE Hard Disk and CD-ROM Connector**

Connect your IDE devices to the onboard 40-pin IDE connectors marked as IDE1 and IDE2.

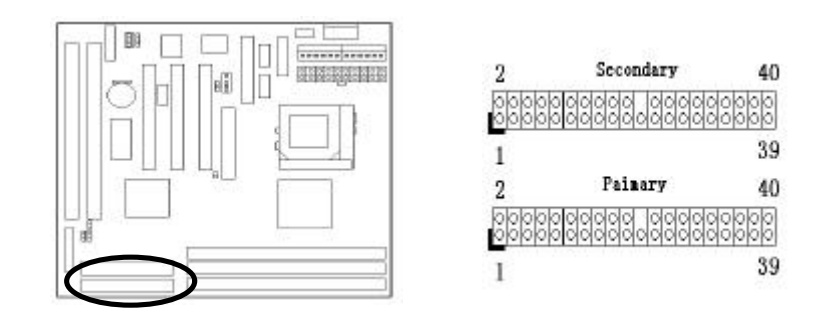

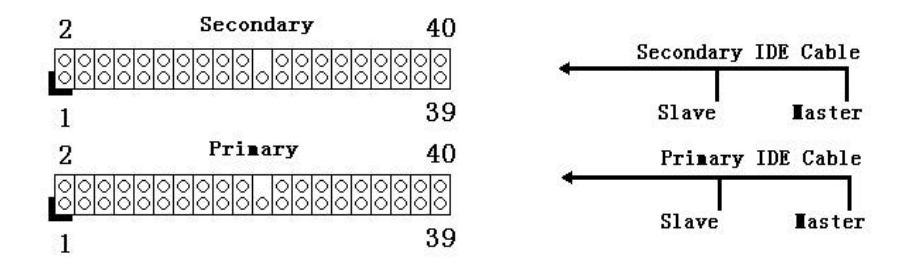

It is suggested that you connect the IDE devices to your IDE cables as the figure shown above. Each IDE channel, either Primary or Secondary, supports two IDE devices which must be set differently to master mode and slave mode.

(Refer to your hard disk and CD-ROM user's manual for detailed settings of IDE master and slave mode.)

### **2-8 ILA USER'S MANUAL**

### **2-2.11 IrDA Connector**

Connect your IR device to the onboard IrDA connector marked as IR.

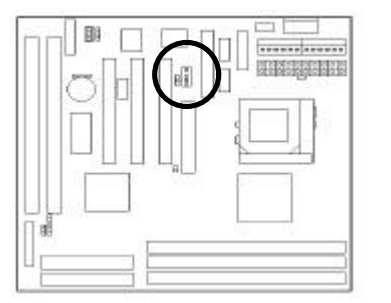

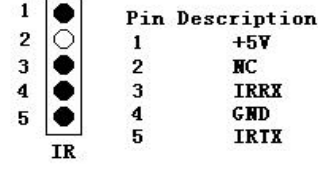

### **2-2.12 Wake on LAN Connector**

This mainboard supports wake up on LAN function. To use this function, you need a Wake on LAN supported network card and software.

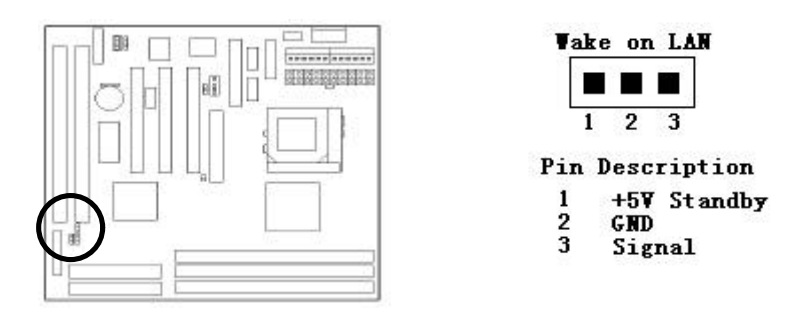

 **ILA USER'S MANUAL 2-9**

# **2-3 System Memory Installation**

There are 3 pcs 168-pin **DIMM** (Dual Inline Memory Module) sockets on the mainboard which support Synchronous DRAM and Registered SDRAM, and allow you install system memory maximum up to 768MB.

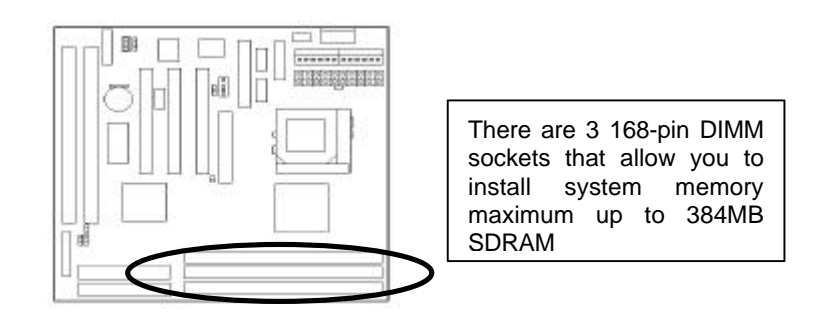

### **2-3.1 Type**

This mainboard supports Synchronous DRAM and Registered SDRAM. However, mixing SDRAM and Registered SDRAM is not allowed. Install one type only in your system for better compatibility.

### **2-3.2 Speed**

The memory speed normally marked as: -15, -12, -10, -7, -8, PC-100. The meaning is,

-15 = 15ns, and the maximum clock is 66MHz

-12 = 12ns, and the maximum clock is 83MHz

-10 = 10ns, and the maximum clock is 100MHz

-8 = 8ns, and the maximum clock is 125MHz

-7 = 7ns, and the maximum clock is 142MHz

PC-100 = New Intel specification for high memory speed

With 100MHz or above CPU Bus Clock.

### **2-10 ILA USER'S MANUAL**

### **2-3.3 Buffered and Non-buffered**

Only the non-buffered DIMM can be used in this mainboard.

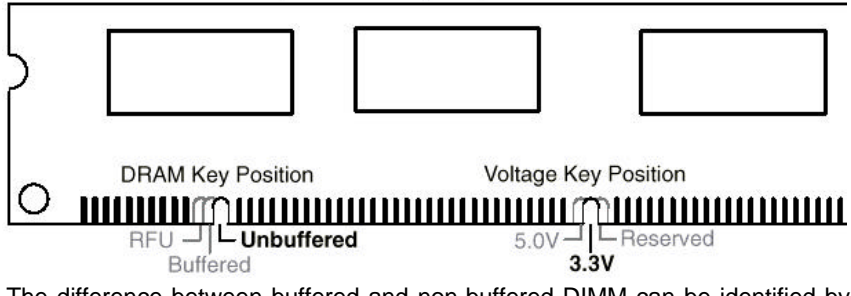

The difference between buffered and non-buffered DIMM can be identified by the notch position shown above.

### **2-3.4 2-clock and 4-clock signal**

Both 2-clock and 4-clock SDRAM DIMM supported by this mainboard.

### **2-3.5 Parity and Non-parity**

This mainboard supports standard 64 bit Non-parity and 72 bit Parity DIMM modules.

### **2-3.6 Memory Auto detection by BIOS**

This mainboard BIOS can automatically detect the DIMM memory size and type, so you do not need to adjust any hardware or software settings.

#### **2-3.7 Suggested SDRAM combination**

 **ILA USER'S MANUAL 2-11**

This mainboard supports the following SDRAM combination.

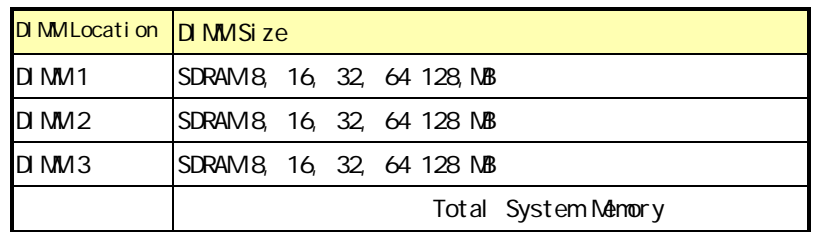

**For LX mainboard, Total Memory Size = DIMM1 + DIMM2 + DIMM3 For EX mainboard, Total Memory Size = DIMM1 + DIMM2**

# **2-4 Game/Audio Connector**

Connector the audio cable to the onboard Game/Audio connector marked as Game port. The onboard CD-IN connector marked as CD Audio In is for CD-ROM audio and MIC-IN connector marked as MIC is for Microphone In.

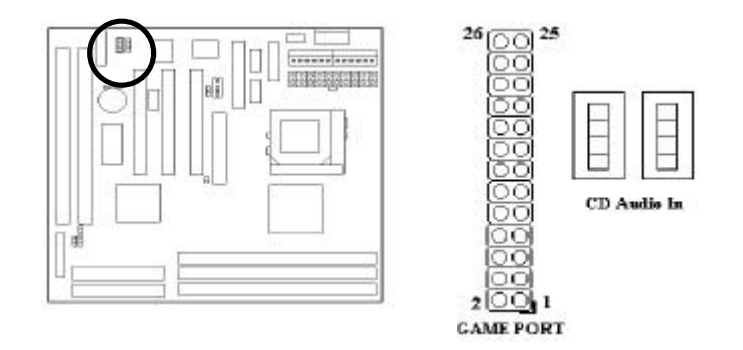

**2-12 ILA USER'S MANUAL**

# **SECTION 3. CMOS SETUP UTILITY**

# **3-1 BIOS Setup Main Menu**

This section tells you how to configure the system by changing BIOS setup options. To enter the BIOS Setup Utility, press **DEL** key during POST (Power-On Self Test). The BIOS Setup Main Menu will appear as shown below.

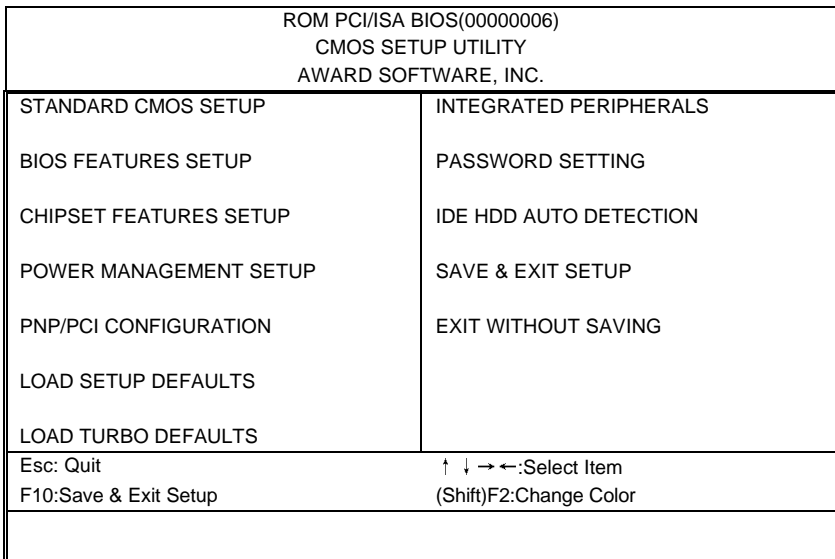

The main menu displays a table of items, which defines basic information about your system. Below are the keyboard function keys you can use under the menu.

 **ILA USER'S MANUAL 3-1**

Menu function keys:

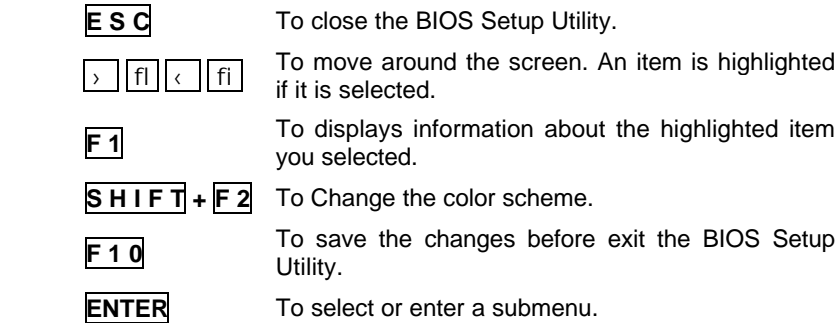

# **3-2 Standard CMOS Setup**

This "Standard CMOS Setup" sets the basic system settings such as the date, time, and the hard disk type, Video display type and error handling. Use the arrows keys **› fl ‹ fi** to highlight an item and use **Page Up** / **Page Down** or  $| \cdot |$  - to set the value for each item.

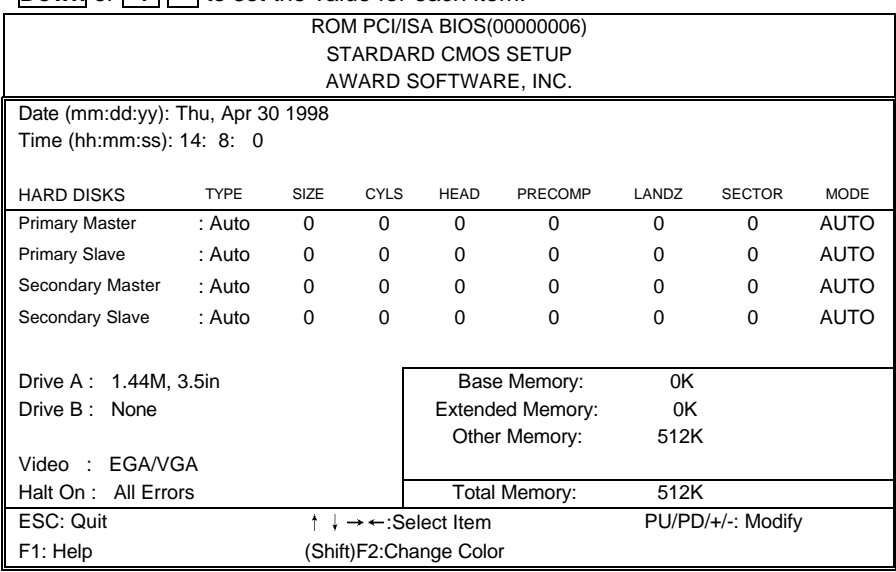

**3-2 ILA USER'S MANUAL**

#### ÿ **Date**

To set the date, highlight the date area. Press **+** / **-** or **Page Up** / **Page Down** to set the current date. The date format is month: **Jan. ~ Dec**., date: **1 ~ 31**, and year: **1994 ~ 2079**.

#### ÿ **Time**

To set the time, highlight the time area. Press **+** / **-** or **Page Up** / **Page Down** to set the current time. The time format is hour: **00** ~ **23**, minute: 00 ~ **59**, and second: **00 ~ 59**.

- ÿ **Hard Disks ‡ Primary Master**
- ÿ **Hard Disks ‡ Primary Slave**
- ÿ **Hard Disks ‡ Secondary Master**
- ÿ **Hard Disks ‡ Secondary Slave**

#### **TYPE: -** Auto - User - None This item lets you set your system IDE hard disk type. Select Auto to let BIOS automatically detect the installed hard disk when system boot up. Select User if you prefer manually enter the hard disk type. The available parameters are SIZE(HDD Size), CYLS(No. of Cylinder), HEAD(No. of Head), PRECOMP(Pre-compensation), LANDZ(Landing Zone), SECTOR(No. of Sector) and MODE(HDD Mode). Select None if there is no hard disk connected to the system.

#### **Default: Auto**

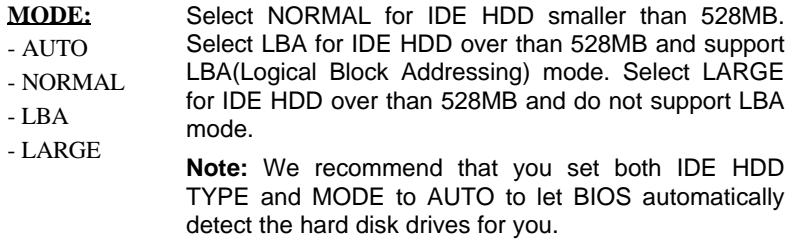

**Default: Auto**

#### **ILA USER'S MANUAL 3-3**

### $\triangleright$  **Floppy**  $\rightarrow$  **Drive A**

 $\triangleright$  **Floppy**  $\rightarrow$  **Drive B** 

#### **Drive A / B:**

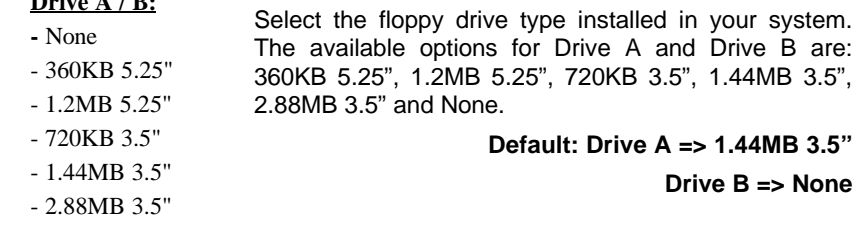

ÿ **Video**

#### **Video:**

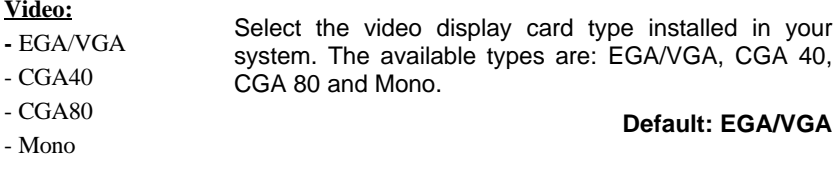

# ÿ **Halt On**

### **Halt On:**

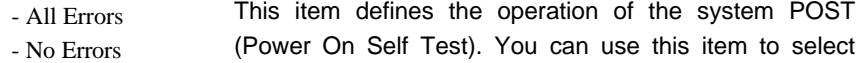

- All, But Keyboard which kind of errors will cause the system to halt during
- All, But Diskette POST.
- All, But Disk/Key

#### **Default: All Errors**

**3-4 ILA USER'S MANUAL**

# **3-3 BIOS Features Setup**

This "BIOS Features Setup" option allows you to setup and improve your system features and performance.

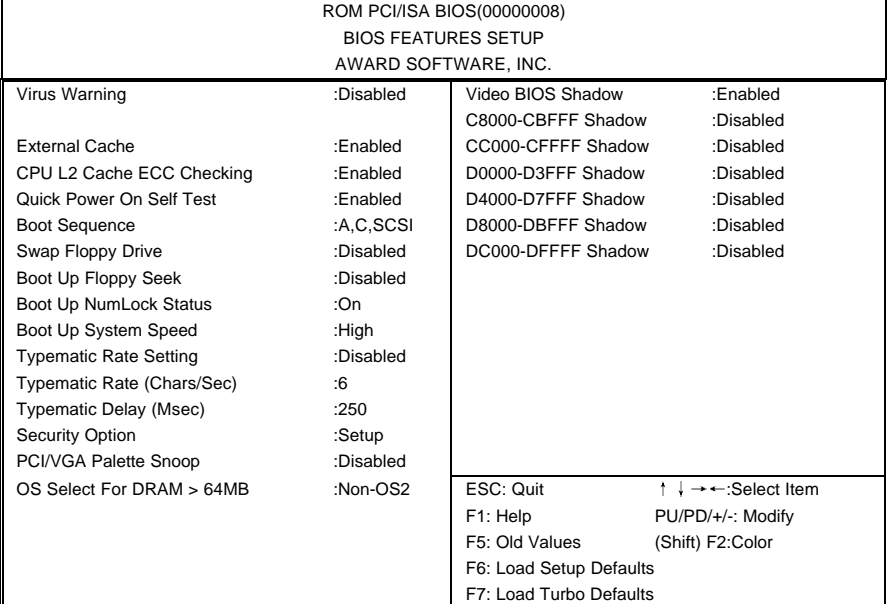

#### ÿ **Virus Warning**

**Virus Warning:** - Enabled - Disabled When this item is enabled, BIOS will automatically load Anti-Virus program that will prevent your system being infected by Boot Viruses.

#### **Default: Enabled**

#### ÿ **External Cache**

External Cache: This item controls Enable/Disable the external L2 cache.

- **-** Enabled
- Disabled

**Default: Enabled**

# **ILA USER'S MANUAL 3-5**

#### ÿ **CPU L2 Cache ECC Checking**

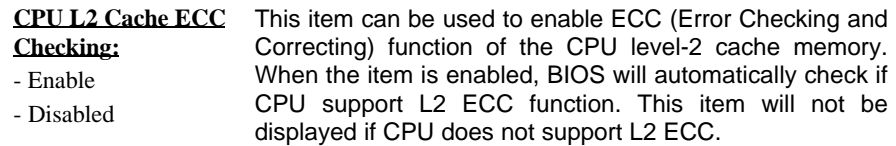

#### **Default: Enabled**

#### ÿ **Quick Power On Self Test**

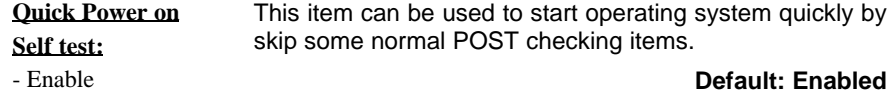

- Disabled
- ÿ **Boot Sequence**

#### **Boot Sequence: -** A,C,SCSI - C,A,SCSI - C,CDROM,A - CDROM,C,A - D,A,SCSI - E,A,SCSI - F,A,SCSI - SCSI,A,C - SCSI,C,A - C only This item defines where the system will look for an operating system, and the order of priority. The boot up search sequence shown as left. **Default: A, C, SCSI**

- LS/ZIP,C

#### ÿ **Swap Floppy Drive**

**Swap Floppy Drive: -** Enabled - Disabled If you have two floppy drives in your system, This item allows you to swap around the assigned drive letters so that drive A becomes drive B, and drive B becomes drive A. **Default: Disabled**

**3-6 ILA USER'S MANUAL**

**ILA USER'S MANUAL 3-7**

# ÿ **Boot Up Floppy Seek**

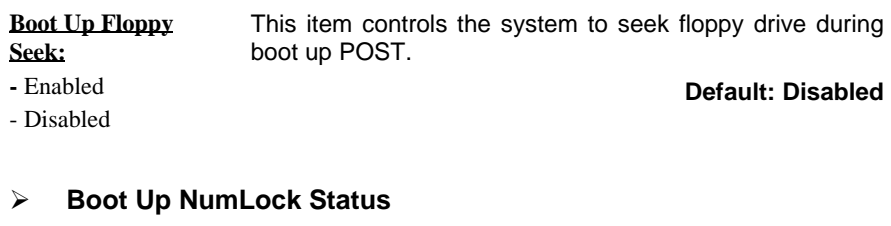

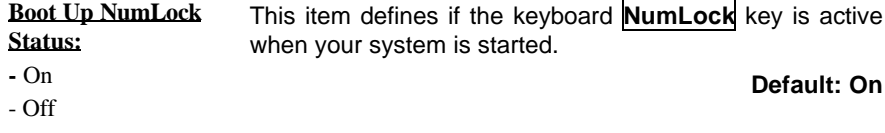

## ÿ **Boot Up System Speed**

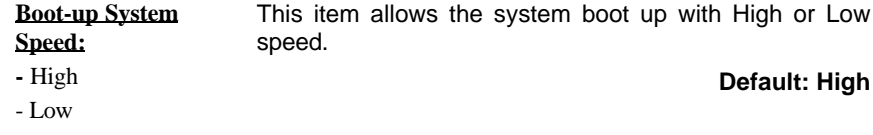

### ÿ **Typematic Rate Setting**

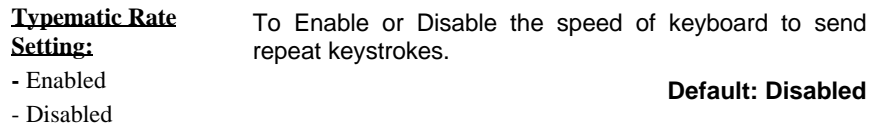

**3-8 ILA USER'S MANUAL**

### ÿ **Typematic Rate (Chars/Sec)**

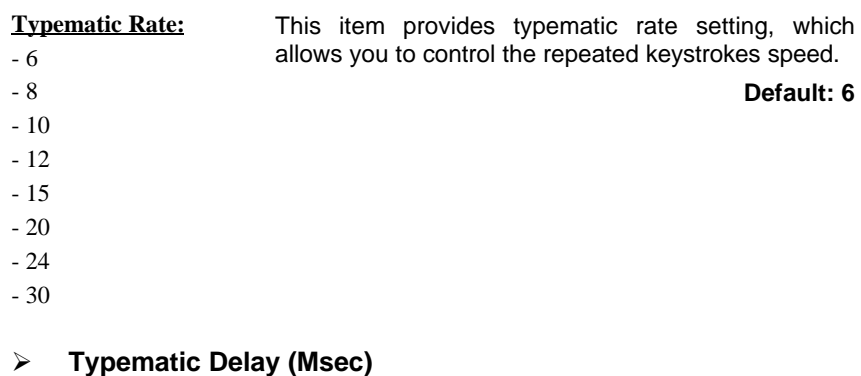

**Typematic Delay:** - 250 - 500 This item provides typematic delay setting, which allows you control the delay time between the first and the second keystroke.

```
- 750
- 1000
```
**Default: 250**

#### ÿ **Security Option**

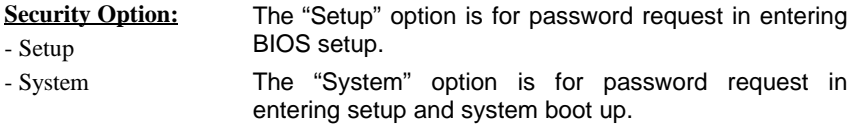

#### **Default: Setup**

#### ÿ **PCI/VGA Palette Snoop**

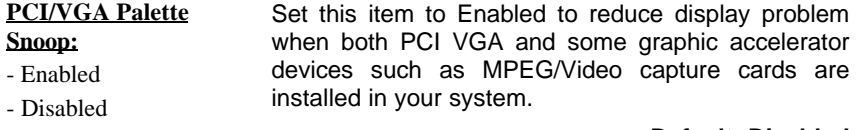

**Default: Disabled**

### **ILA USER'S MANUAL 3-9**

#### ÿ **OS Select for DRAM > 64MB**

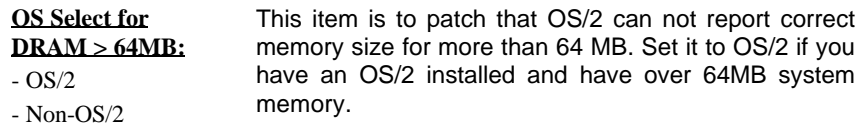

**Default: Non-OS/2**

### ÿ **Video BIOS Shadow**

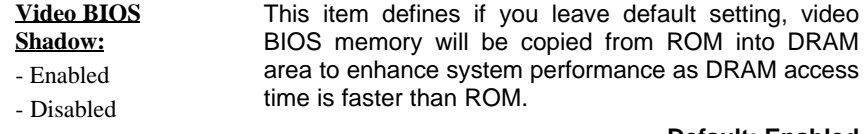

**Default: Enabled**

#### ÿ **C8000-CBFFF Shadow to DC000-DFFFF Shadow**

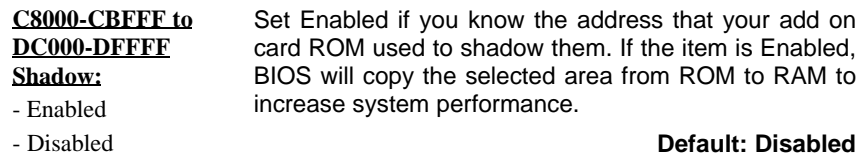

**Default: Disabled**

**3-10 ILA USER'S MANUAL**

# **3-4 Chipset Features Setup**

This option displays a table of items, which define timing parameters of the mainboard components including the graphic system, memory, and the system logic. In general rule, you should leave the items on this page at the default values unless you are familiar with the technical specifications of your hardware. If you change the values, you may introduce fatal errors or recurring instability into your system.

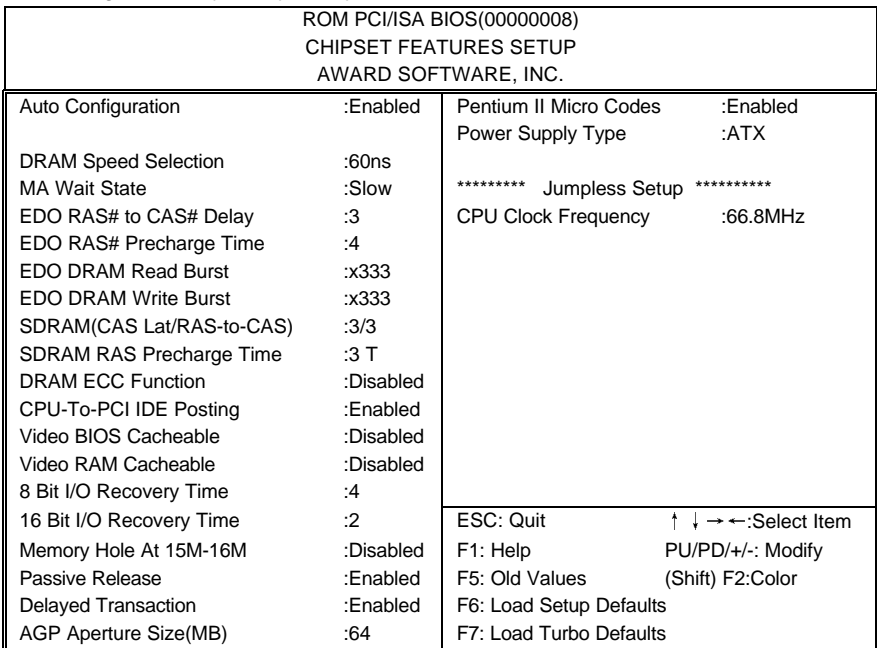

**ILA USER'S MANUAL 3-**

# ÿ **Auto Configuration**

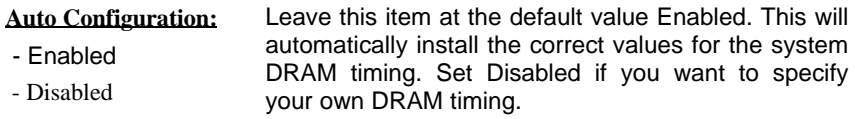

**Default: Enabled**

### ÿ **DRAM Speed Selection**

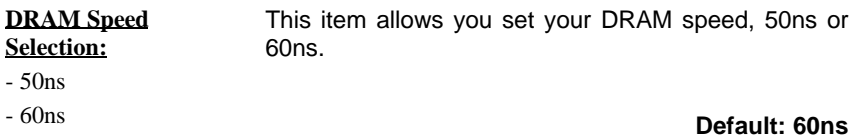

### ÿ **MA Wait State**

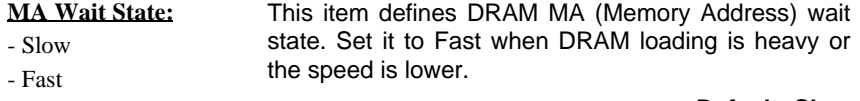

**Default: Slow**

## ÿ **EDO RAS# To CAS# Delay**

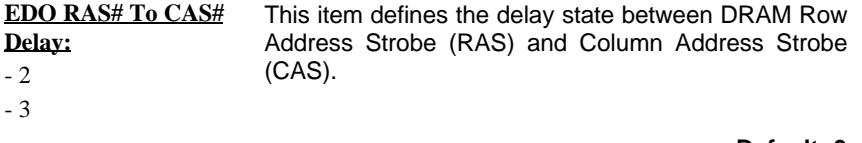

**Default: 3**

# **3-12 ILA USER'S MANUAL**

### ÿ **EDO RAS# Precharge Time**

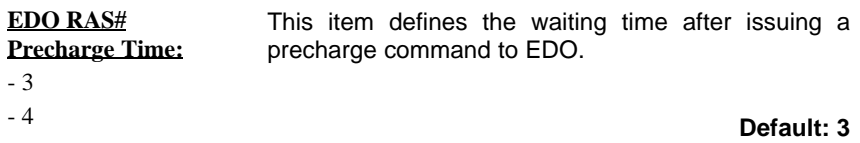

#### ÿ **EDO DRAM Read Burst**

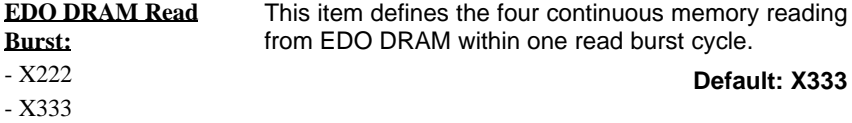

#### ÿ **EDO DRAM Write Burst**

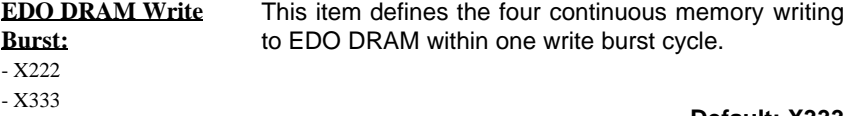

#### **Default: X333**

### ÿ **SDRAM (CAS Lat/RAS-to-CAS)**

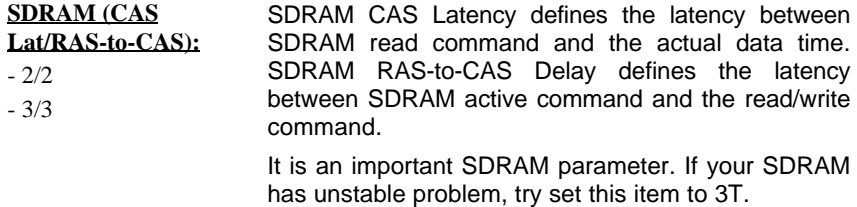

**Default: 3/3**

# **ILA USER'S MANUAL 3-**

# ÿ **SDRAM RAS Precharge Time**

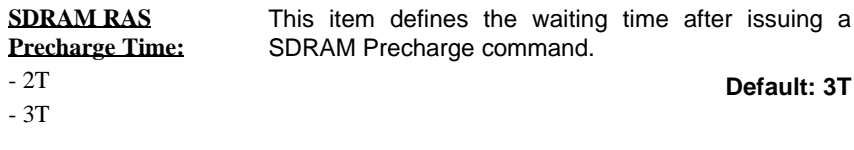

### ÿ **DRAM ECC Function**

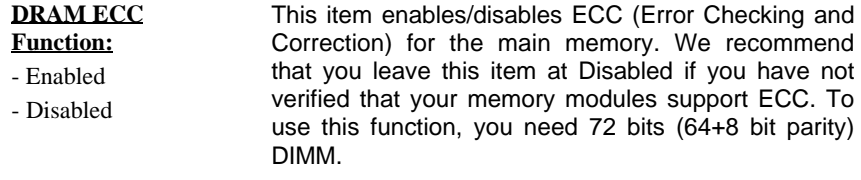

**Default: Disabled**

# ÿ **CPU-To-PCI IDE Posting**

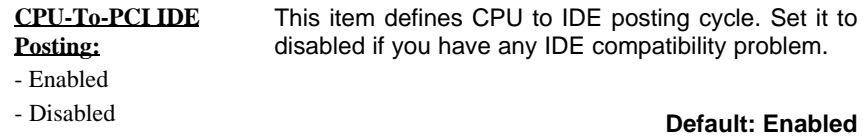

**3-14 ILA USER'S MANUAL**

### ÿ **Video BIOS Cacheable**

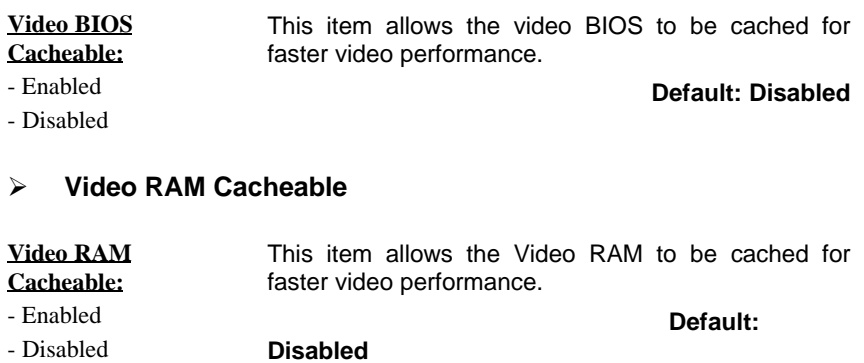

# ÿ **8 Bit I/O Recovery Time**

ÿ **16 Bit I/O Recovery Time**

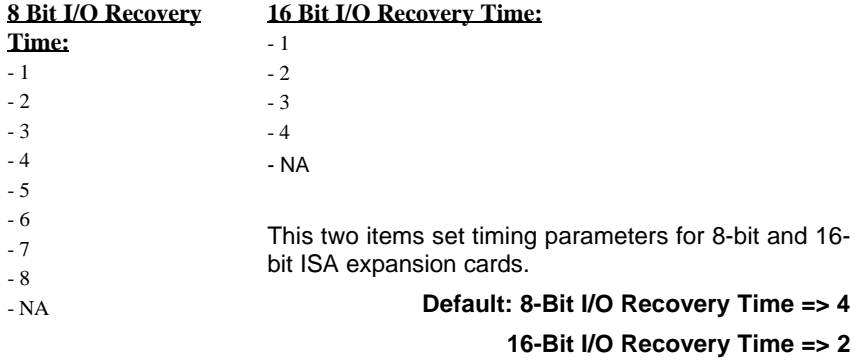

ÿ **Memory Hole At 15M-16M**

**ILA USER'S MANUAL 3-**

**Memory Hole At 15M-16M:**

- Enabled

- Disabled

This item can be used to reserve memory space for some ISA cards that require it.

**Default: Disabled**

**3-16 ILA USER'S MANUAL**

#### ÿ **Passive Release**

ÿ **Delayed Transaction**

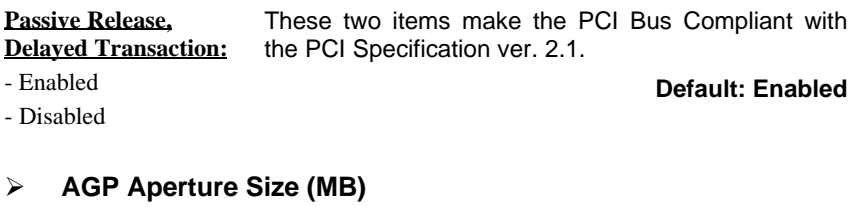

#### **AGP Aperture Size (MB):** - 4 - 8 - 16 - 32 - 64 - 128 - 256 This item defines the effective memory size of the AGP Aperture. **Default: 64**

### ÿ **Pentium II Micro Codes**

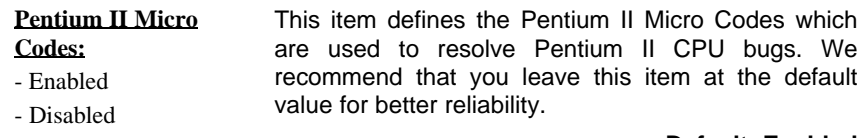

**Default: Enabled**

**ILA USER'S MANUAL 3-**

#### ÿ **Power Supply Type**

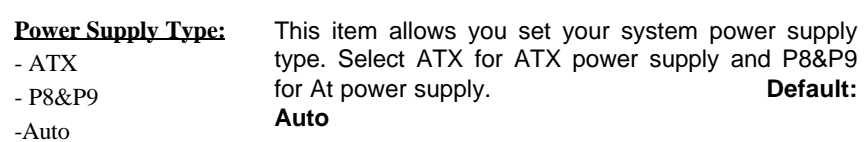

**Note:** The following BIOS items can be functioning only when the system using ATX power supply and ATX power supply type is selected in this item.

#### **\ CMOS Setup \ Power Management \**

- -Modem Wake Up
- -LAN Wake Up

-RTC Wake Up Timer

-Power Button Override

#### **\ CMOS Setup \ Integrated Peripherals \**

-KB Power ON (Ctrl-F1)

-PS2 Mouse Power ON

### ÿ **CPU Clock Frequency**

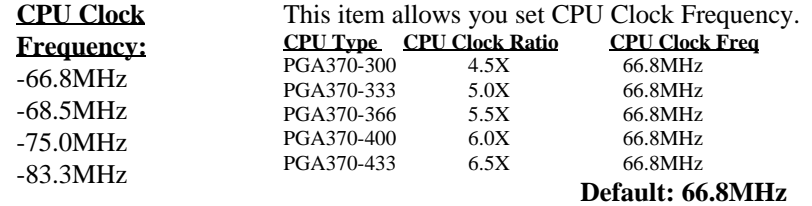

**Note:** CPU supplier Intel has locked The CPU Clock Ratio of socket PGA370 processor.

**Warning:** Normally, Intel 440EX/LX Chipset supports 66MHz CPU Clock Frequency, the other CPU Clock Frequency 75.0/83.3MHz are available only for internal test or end-user over-clocking test, which may cause your system unstable or serious damage.

### **3-18 ILA USER'S MANUAL**

# **3-5 Power Management Setup**

This option displays a table of items, which lets you control the power management of the system. Modern operating system take care of much of the routine power management. This mainboard supports ACPI (Advanced Configuration and Power Interface).

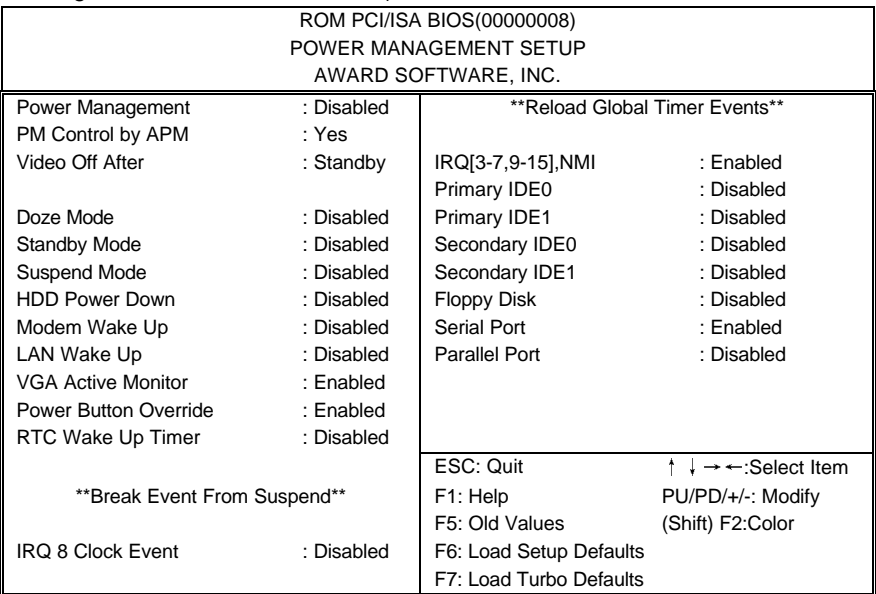

#### ÿ **Power Management**

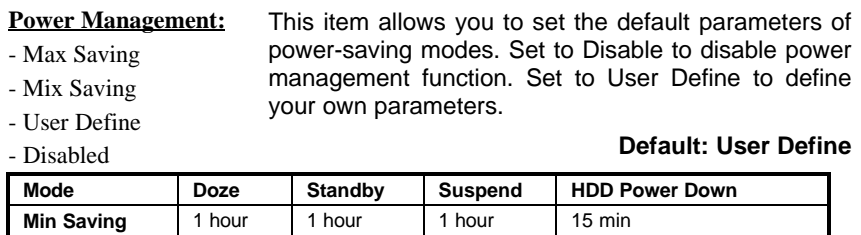

# **ILA USER'S MANUAL 3-**

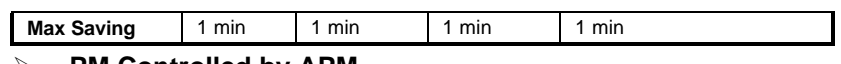

#### ÿ **PM Controlled by APM**

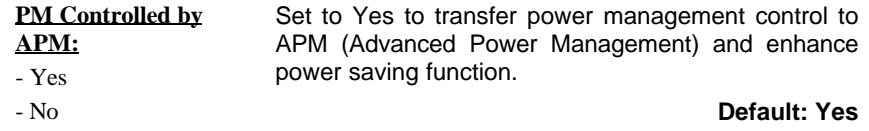

### ÿ **Video Off After**

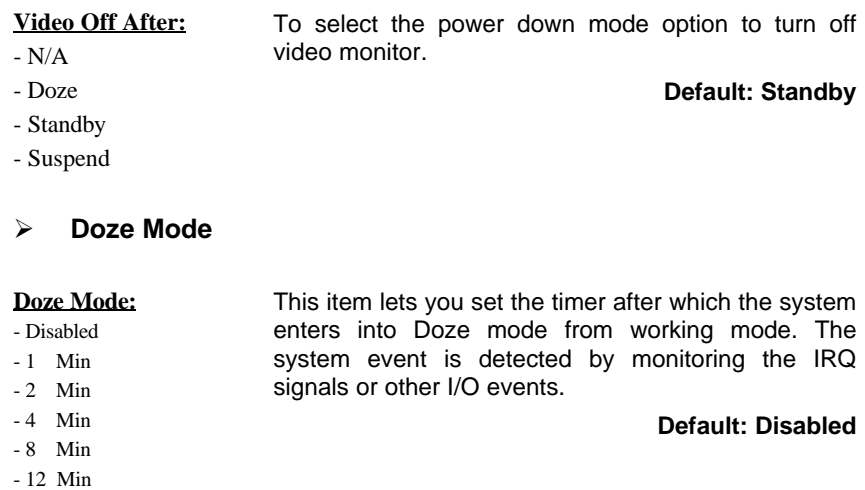

**3-20 ILA USER'S MANUAL**

- 20 Min - 30 Min - 40 Min - 1 Hour

# ÿ **Standby Mode**

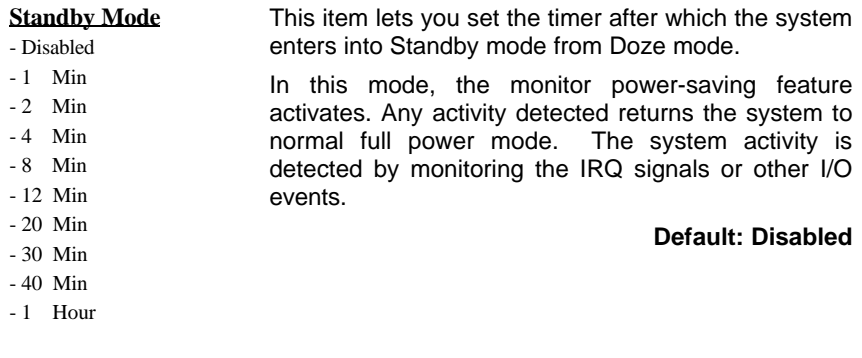

### ÿ **Suspend Mode**

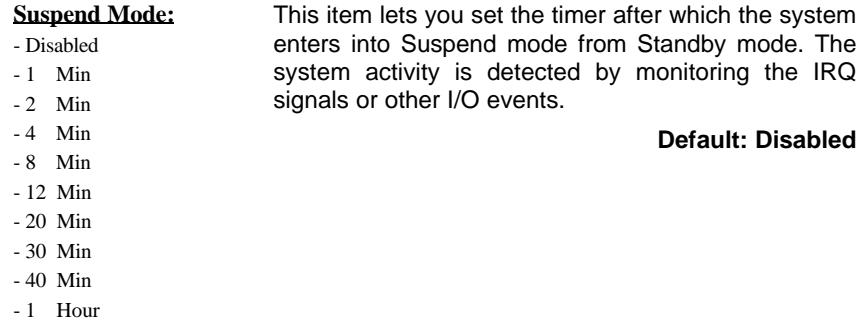

ÿ **HDD Power Down**

**ILA USER'S MANUAL 3-**

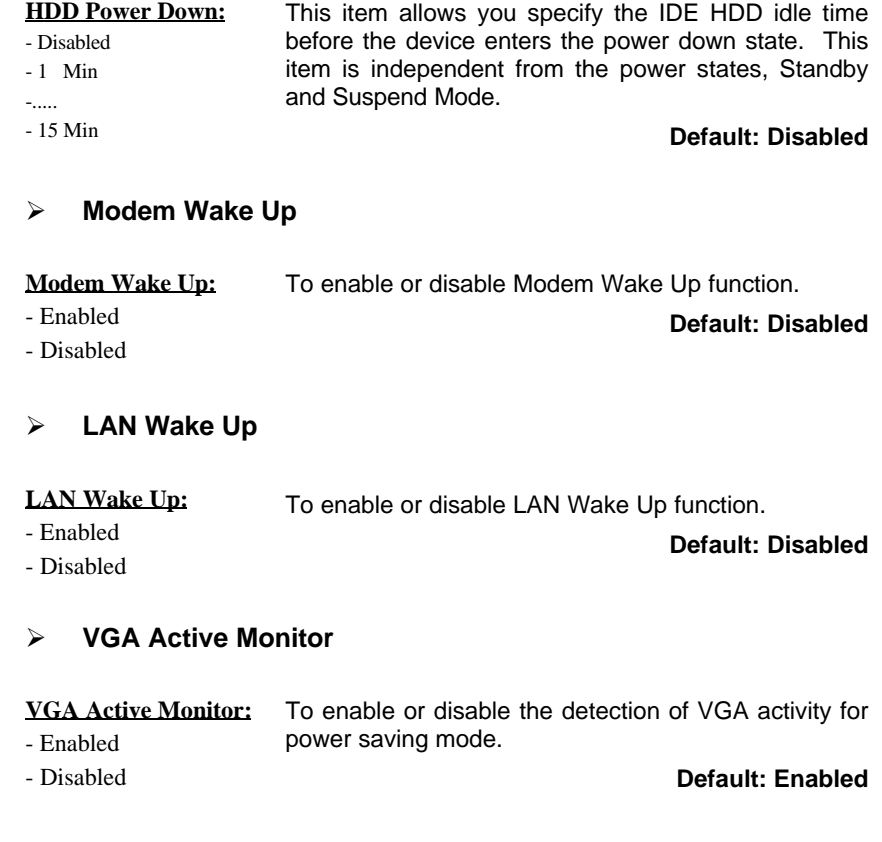

ÿ **Power Button Override**

**3-22 ILA USER'S MANUAL**

### **Power Button**

**Override:** - Enabled

- Disabled

When set to Enabled, the power switch on the front panel can be used to control power On/Suspend/Off.

**Press switch System status** Less than 4 seconds Suspend mode Longer than 4 seconds Power off

When set to Disabled, the power switch is only used to control On/Off, no Suspend mode functions.

**Default: Enabled**

**ILA USER'S MANUAL 3-**

# ÿ **RTC Wake Up Timer**

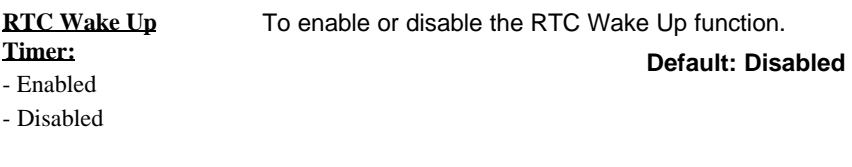

# ÿ **WakeUp Date (of Month)**

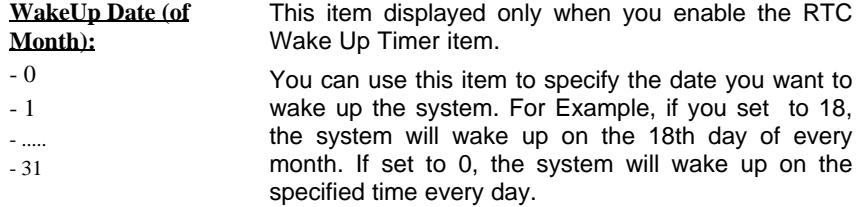

# ÿ **WakeUp Time (hh:mm:ss)**

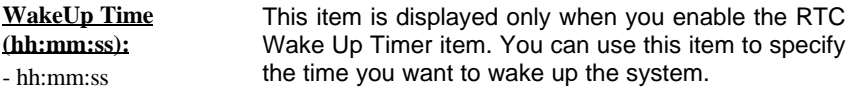

### ÿ **IRQ 8 Clock Event**

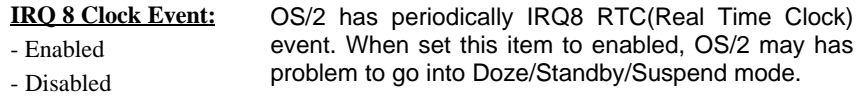

**Default: Disabled**

# ÿ **IRQ [3-7,9-15],NMI**

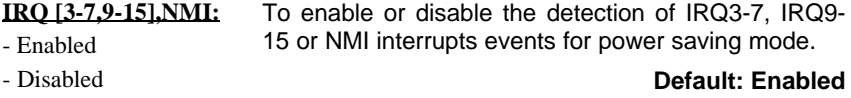

# **3-24 ILA USER'S MANUAL**

- ÿ **Primary IDE 0**
- ÿ **Primary IDE 1**
- ÿ **Secondary IDE 0**
- ÿ **Secondary IDE 1**
- ÿ **Floppy Disk**
- ÿ **Serial Port**
- ÿ **Parallel Port**

**Primary/Secondary IDE 0/1, Floppy, Serial & Parallel Port:** - Enabled

These items enable or disable the detection of IDE, Floppy, Serial and Parallel port activities for power saving mode.

> **Default: Serial Port => Enabled Others => Disabled**

- Disabled

# **ILA USER'S MANUAL 3-**

# **3-6 PNP/PCI Configuration Setup**

This option display a table of items that configures how PnP (Plug and Play) and PCI expansion cards operates in your system.

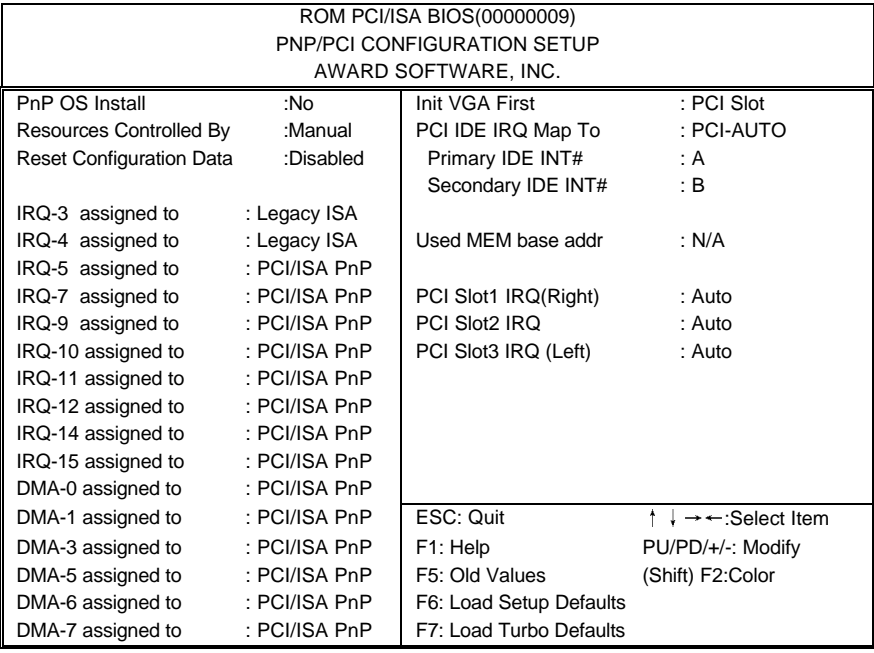

**3-26 ILA USER'S MANUAL**

### ÿ **PnP OS Installed**

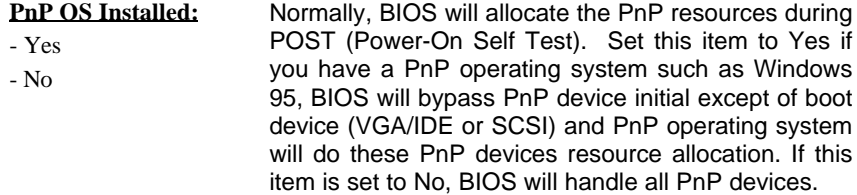

#### **Default: No**

### ÿ **Resources Controlled By**

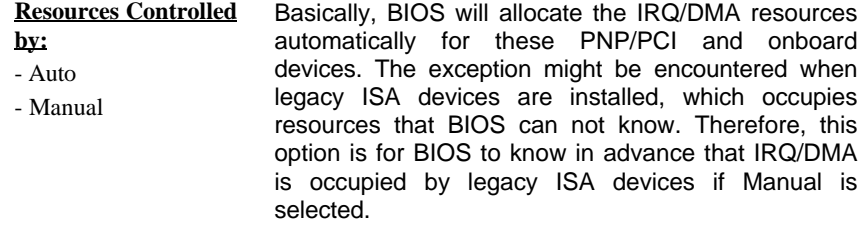

#### **Default: Manual**

### ÿ **Reset Configuration Data**

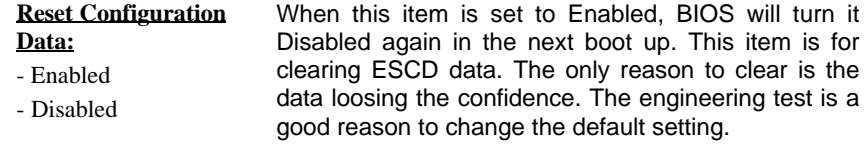

### **Default: Disabled**

# **ILA USER'S MANUAL 3-**

#### ÿ **IRQ3, IRQ4, IRQ5, IRQ7, IRQ9, IRQ10, IRQ11, IRQ12, IRQ14, IRQ15**

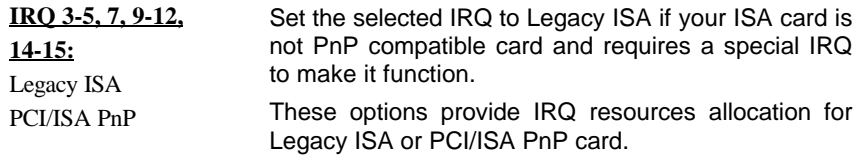

**Default: IRQ 3~4 => Legacy ISA Others =>PCI/ISA PnP**

### ÿ **DMA 0, DMA 1, DMA 3, DMA 5, DMA 6, DMA 7**

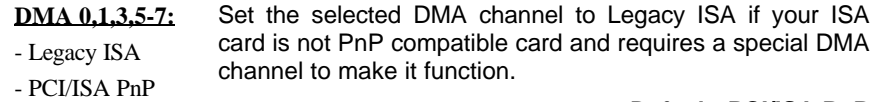

**Default: PCI/ISA PnP**

### ÿ **Init Display First**

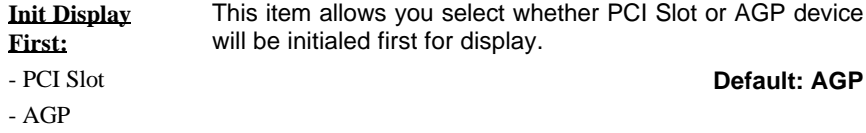

### ÿ **PCI IDE IRQ Map To**

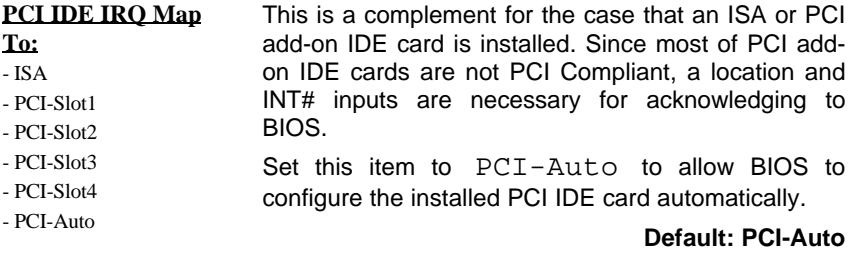

# **3-28 ILA USER'S MANUAL**

#### ÿ **Primary IDE INT#**

#### ÿ **Secondary IDE INT#**

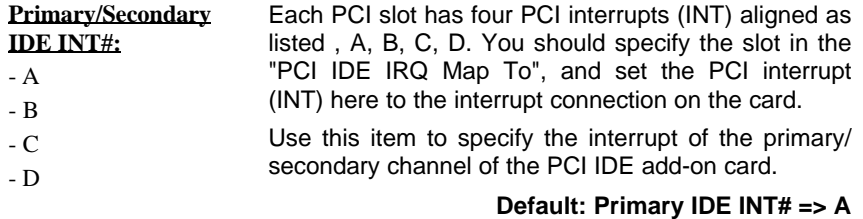

### **Secondary IDE INT# => B**

#### ÿ **Used MEM Base Addr**

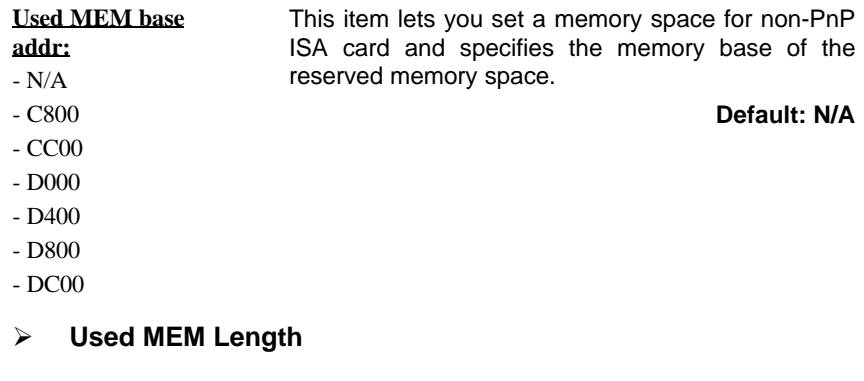

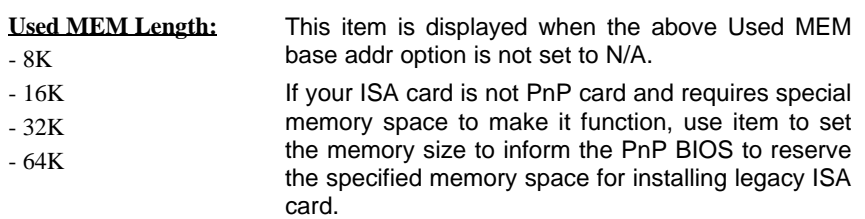

# **ILA USER'S MANUAL 3-**

# ÿ **PCI Slot1 (Right) to PCI Slot3 IRQ (Left)**

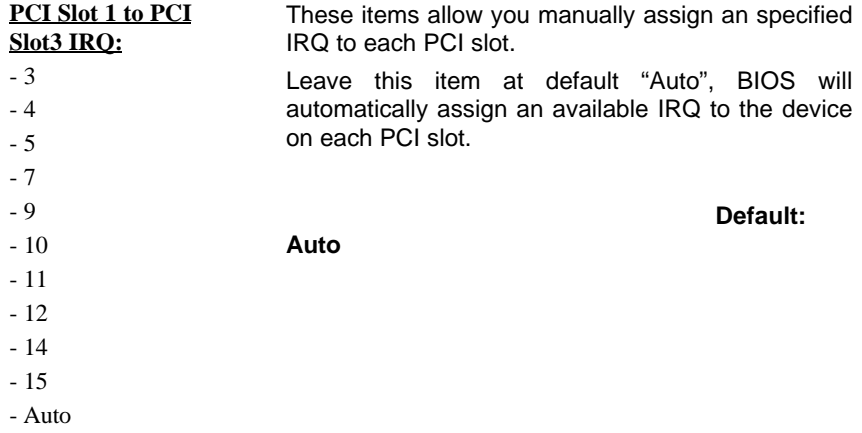

# **3.7 Load Setup Defaults**

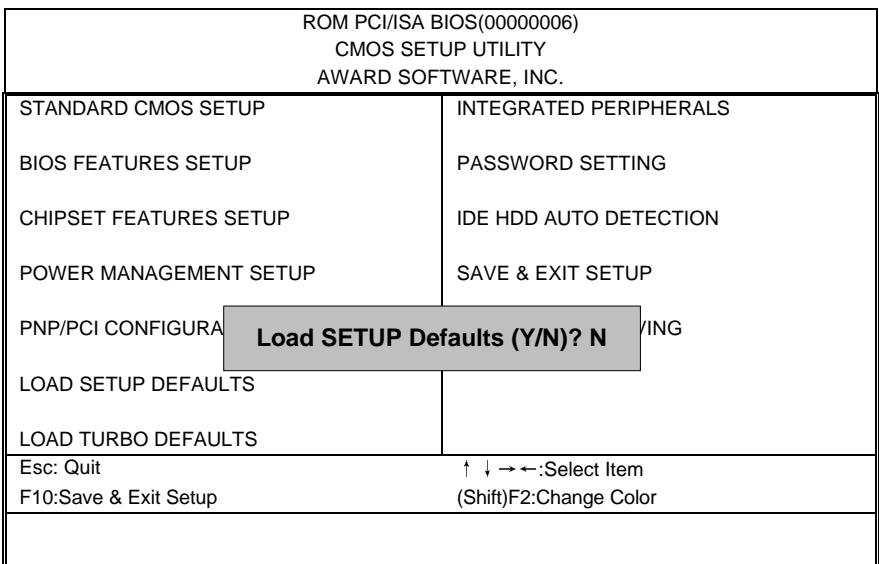

**3-30 ILA USER'S MANUAL**

This option allows you load BIOS optimized settings for optimum system performance. We recommend you to use the Optimal settings if your system has large memory size and fully loading with add-on cards.

To load Setup Default, press Y key to confirm the operation when you see the above display.

# **3-8 Load Turbo Defaults**

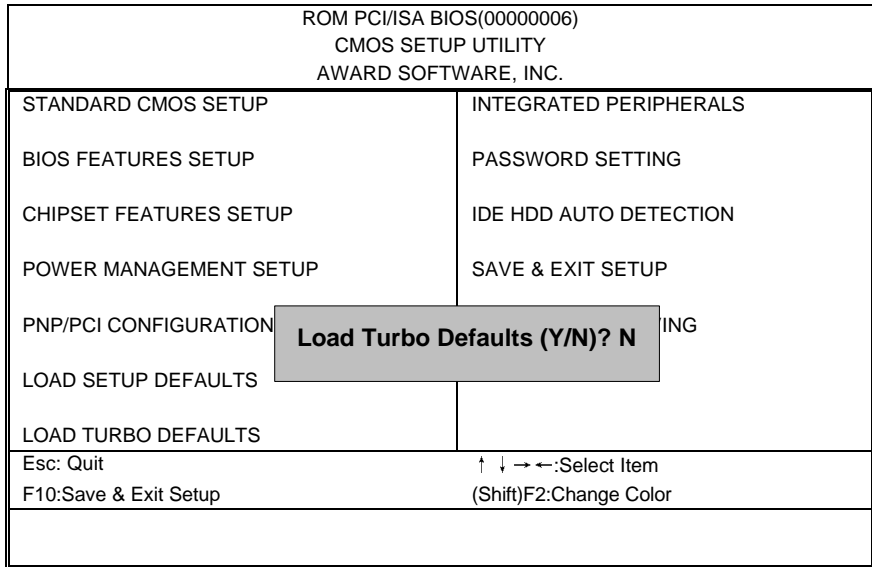

This option provides better performance than optimal setup values. Load the turbo values if you have light system loading, that is, few add-on cards and memories.

If your system has heavy loading (more add-on cards and memories), you may manually set the parameters in the "Chipset Features Setup" to get proper setting to get the best system performance. Before changing any settings in the "Chipset Features Setup", be sure that you understand the functions of every item.

**ILA USER'S MANUAL 3-**

# **3-9 Integrated Peripherals**

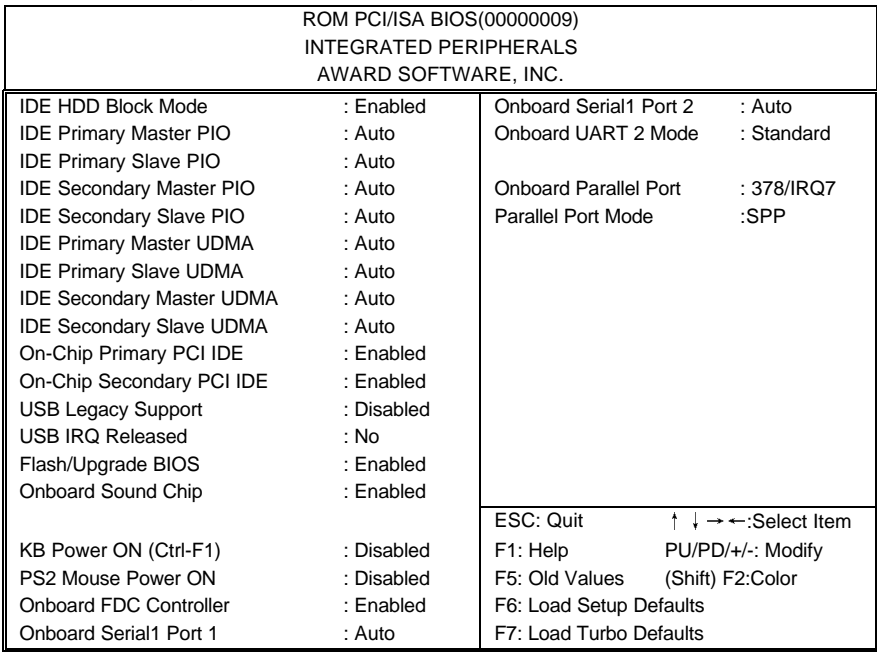

This option allows you to configure the I/O features.

**3-32 ILA USER'S MANUAL**

#### ÿ **IDE HDD Block Mode**

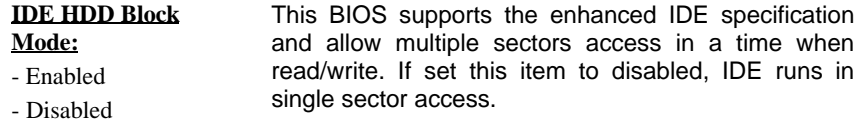

**Default: Enabled**

- ÿ **IDE Primary Master PIO**
- ÿ **IDE Primary Slave PIO**
- ÿ **IDE Secondary Master PIO**
- ÿ **IDE Secondary Slave PIO**

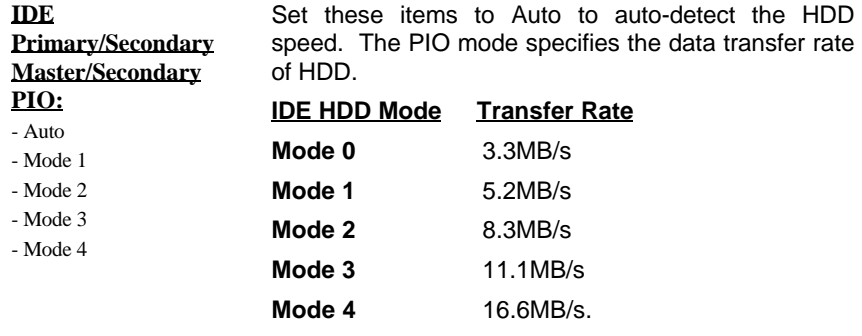

Set to slower mode if your hard disk performance becomes unstable.

**Default: Auto**

- ÿ **IDE Primary Master UDMA**
- ÿ **IDE Primary Slave UDMA**
- ÿ **IDE Secondary Master UDMA**
- ÿ **IDE Secondary Slave UDMA**

# **ILA USER'S MANUAL 3-**

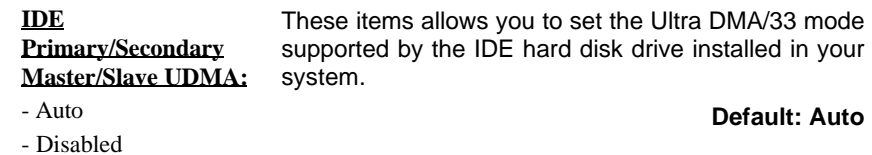

- ÿ **On-Chip Primary PCI IDE**
- ÿ **On-Chip Secondary PCI IDE**

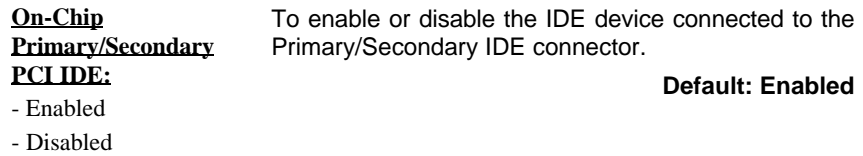

# ÿ **USB Legacy Support**

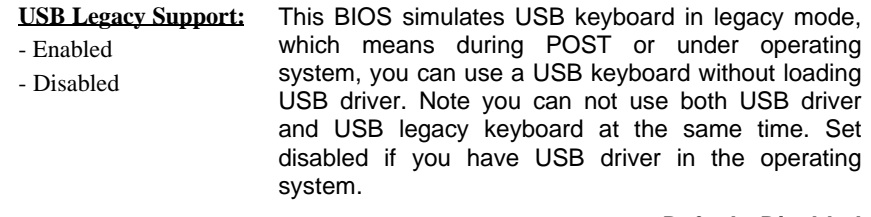

**Default: Disabled**

### ÿ **USB IRQ Released**

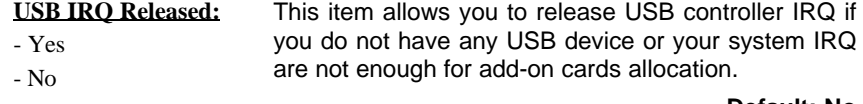

**Default: No**

**3-34 ILA USER'S MANUAL**

# ÿ **Flash/Upgrade BIOS**

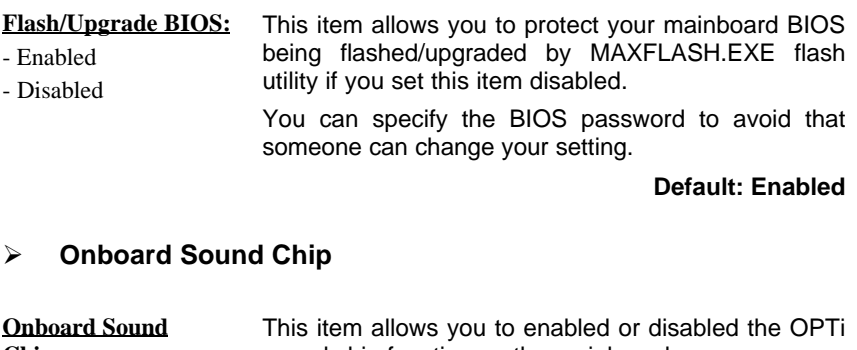

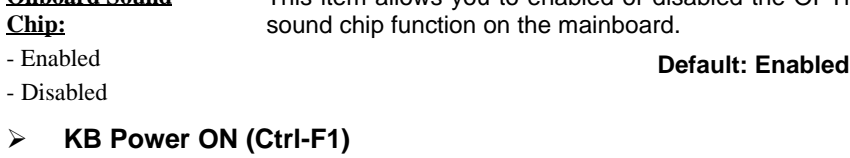

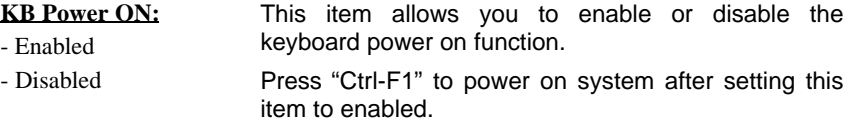

#### **Default: Disabled**

### ÿ **PS2 Mouse Power ON**

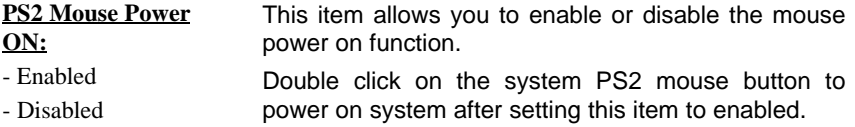

#### **Default: Enabled**

# **ILA USER'S MANUAL 3-**

### ÿ **Onboard FDC Controller**

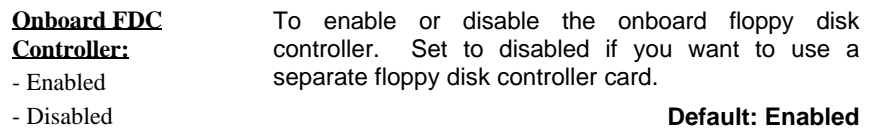

**Onboard Serial Port 2=> Auto**

- ÿ **Onboard Serial Port 1**
- ÿ **Onboard Serial Port 2**

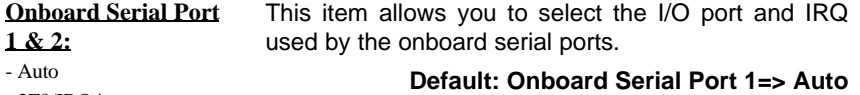

- 3F8/IRQ4

- 2F8/IRQ3
- 3E8/IRQ4

- 2E8/IRQ3

- Disabled

### ÿ **Onboard UART Mode**

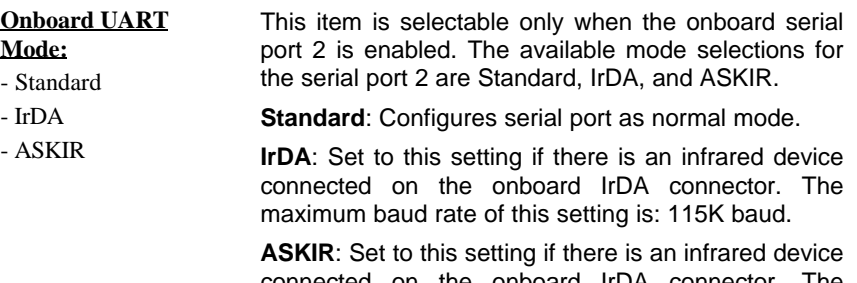

connected on the onboard IrDA connector. The maximum baud rate of this setting is: 19.2K baud.

**Default: Standard**

# **3-36 ILA USER'S MANUAL**

### ÿ **Onboard Parallel Port**

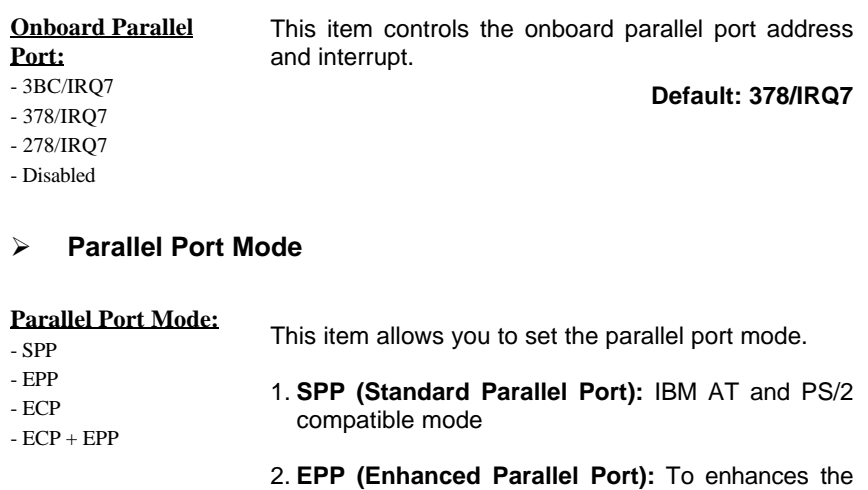

- parallel port by directly write/read data to/from parallel port without latch.
- 3. **ECP (Extended Parallel Port):** ECP supports DMA and RLE (Run Length Encoded) compression and decompression.

#### **Default: SPP**

#### ÿ **ECP Mode Use DMA**

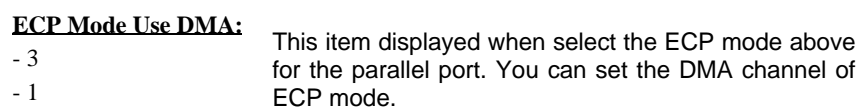

**Default: 3**

### **ILA USER'S MANUAL 3-**

# **3-10 Password Setting**

Password prevents unauthorized use of your computer. If you set a password, the system prompts for the correct password before boot or access to Setup, the steps as follows,

- 1. Highlight the item Password Setting on the main menu and press ENTER.
- 2. The password dialog box will appear.
- 3. If you are installing a new password, carefully type in the password. Press ENTER after you have typed in the password. If you are deleting a password that is already installed just press ENTER when the password dialog box appears.
- 4. The system will ask you to confirm the new password by asking you to type it in a second time. Carefully type the password again and press ENTER, or just press ENTER if you are deleting a password that is already installed.
- 5. If you typed the password correctly, the password will be installed.

### *[Note]*

If you forget your password, or you want to cancel your password, you can do the steps as the following,

### **(1) Password forgotten:**

- i> Turn off the system
- ii> Short JP1 at Pin 2-3 for a few seconds to clear CMOS.
- iii> Set the JP1 back to Pin 1-2.
- iv> Power on the system.

### **(2) Clear Password:**

 Clear your password by key-in the password you installed before, then go to PASSWORD SETTING to press ENTER twice.

# **3-38 ILA USER'S MANUAL**

# **3-11 IDE HDD Auto Detection**

This item automatically detects and installs any hard disk drives installed on the primary and secondary IDE channel. Most modern drives can be detected. If you are using a very old drive that can't be detected, you can install it manually using the Standard CMOS Setup option. Setup will check for two devices on the primary IDE channel and then two devices on the secondary IDE channel. At each device, the system will flash an N in the dialog box. Press Enter to skip the device and proceed to the next device. Press Y, then Enter to tell the system to accept the BIOS auto-detected device type.

# **3-12 Save & Exit Setup**

Highlight this item and press ENTER to save the changes that you have made in the setup utility and exit the setup program. When the *Save and Exit* dialog box appears, press Y to save and exit, or press N to return to the setup main menu.

# **3-13 Exit without Saving**

Use this option to exit Setup Utility without saving the CMOS value changes.

 *3-39* **ILA USER'S MANUAL** 

# **SECTION 4. BIOS/SOFTWARE UTILITY**

# **4-1 Flash Utility MAXFLASH.EXE**

This section tells you a step-by-step procedure on how to use the flash utility, "maxflash.exe", upgrade your mainboard BIOS.

To upgrade your motherboard BIOS, please follow the following:

1. For Win95 system, press F8 before Win95 boot-up and select "Safe mode command prompt only".

For Non-Win95 system, boot-up the system into DOS prompt with a bootable floppy disk.

**!!!DO NOT load any memory manager like EMM386.EXE, QEMM386.EXE under config.sys.!!!**

- 2. Run **A: >maxflash biosfile.bin**
- 3. After loading the new BIOS code, the utility will prompt you to save original BIOS code into your HDD or floppy. Please press "Y" to store it as "BIOS.OLD".
- 4. After the old BIOS has been successfully saved, press "Y" to replace BIOS.
- 5. After the flashing process, reboot the system by turn off the power.  **!!! DO NOT TURN OFF THE POWER DURING THE FLASHING PROCESS. !!!**

6. Press "DEL" key to enter BIOS setup during POST. Reload the "BIOS SETUP DEFAULT" and reconfigure other items as your previous setting

7. Then save and exit.

**4-1 ILA USER'S MANUAL** 

# IV.BIOS/SOFTWARE UTILITY

# **4-2 BIOS Flash/Upgrade Protection**

This mainboard supports BIOS Flash/Upgrade protection which allows you protect your system BIOS being flashed by flash utility. We suggest you use this feature with Password Setting in BIOS to prevent your BIOS being flashed by flash utility.

To active the BIOS Flash/Upgrade protection, follow the steps below:

- 1. When the system boot up at POST (Power On Self- Test), press <Del> key to enter BIOS Setup Utility.
- 2. Set the "Flash/Upgrade BIOS" item in the "Integrated Peripherals" to Disabled.
- 3. Save the changes and exit Setup Utility.

# **4-3 Remove Question Marks "?" in Win95 Device Manager**

Since some of Intel 440BX/LX/EX latest technologies, like "ACPI", "USB" & "Ultra DMA/33", are so new, Win95 did not support them on Aug. of 1995 which is the moment Win'95 formal released.

To solve this problem, please use the Win95 patch utility – Mpatch.exe.

After running the utility, you should select both "Chipset" & "USB controller" under "Choice" for full installation.

# **4-4 Install Bus Master IDE (Ultra DMA/33) Driver**

The Bus Master IDE (Ultra DMA/33) driver is available in the bundled CD title. You may run IDE\setup.exe directly to install the driver.

After installation, you will see following devices under Win95 Device Manager:

 **--- Hard Disk Controllers**

 **Intel 82371AB PCI Bus Master IDE Controller Primary Bus Master IDE Controller Secondary Bus Master IDE Controller**

**4-2 USER'S MANUAL**

# SECTION 5. AUDIO DRIVER/UTILITY

The onboard OPTi 933 audio adapter has four sets of audio drivers for different operation system. All drivers can be found in the bundle CD title.

#### Drivers Overview:

- Microsoft Windows 95/ Windows 98
- Microsoft Windows NT 3.50/3.51/4.00
- Microsoft Windows 3.1
- OS/2 2.1 / 3.0

### **5-1 Windows95/98 Driver Installation**

#### **Driver files location:**

Windows 95/98 audio driver for English version: \Audio\OPTI\933\win95

### **Procedure:**

#### **1. Update Device Driver Wizard**

When windows95/98 boot up, the "Update Device Driver Wizard" will appear. Please select "Next" to complete the Audio driver installation.

### **2. Select Location**

If Windows can not find the proper driver location, please select "Other Location ..." for the right driver location.

Type in the driver location: D: \Audio\OPTI\933\win95 (assuming your CD-ROM disc drive is in drive D), then select OK.

#### **3. Copy Files From**

Windows 95 will then ask you confirm the driver location, please type in D: \Audio\OPTI\933\win95 (assuming your CD-ROM disc drive is in the drive D).

## **ILA USER'S MANUAL**

**5-1**

# V.AUDIO DRIVER/UTILITY

After Windows 95 has finished copying all necessary files, please select Yes to restart your computer.

After finishing the driver installation, the sound devices will be added under Win95 Device Manager.

# **5-2 Windows NT Driver Installation**

#### **Driver Files Location**

Windows NT audio driver: \ Audio \ OPTI \ 933 \ WIN-NT

### **Procedure:**

1.Click Start---Setting---Control Panel 2.Double Click Multimedia Icon 3.Click Device---Add 4.Select Unlisted or Updated Driver then click OK 5.Input Driver Path <CD-ROM Driver>: \ Audio \ OPTI\933\WIN\_NT 6.Select OPTi 82c933 then click OK 7.Restart your system, Driver Installation Finished.

# **5-3 DOS/Windows 3.1 Driver Installation**

#### **Driver Files Location**

Windows 3.1 audio driver:  $\lambda$  Audio  $\OPTI \ 933 \ \dots$  dos\_w31 **Procedure:**  $Run < CD$ -ROM Driver $>$ : \ Audio \ OPTI \ 933 \ dos-w31 \ setup.exe

### **5-4 OS/2 Driver Installation**

#### **Driver Files Location** OS/2 audio driver: \ Audio \ OPTI \ 933 \ OS2 **Procedure:** Run <CD-ROM Driver>: \ Audio \ OPTI \ 933 \ OS2 \ minstall.exe

 **ILA USER'S MANUAL**

**5-2**